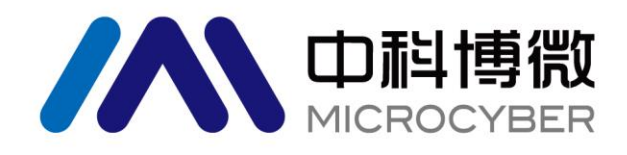

# M0306 Modbus 转 DP 嵌入式模块 使用手册

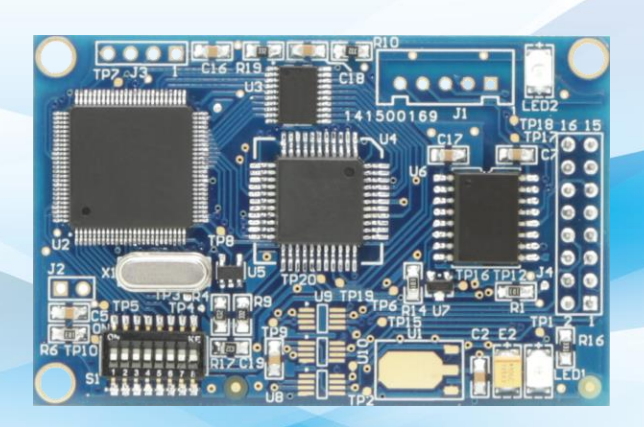

# 沈阳中科博微科技股份有限公司

**MICROCYBER** 

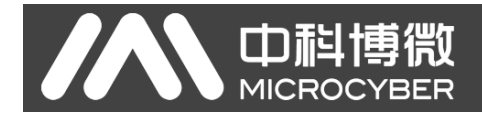

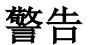

- 1. 禁止用户自行拆卸模块元器件。
- 2. 请用户自行检查模块供电电压是否符合使用手册中不同选型的供电电压要求。

版本:**V2.3**

#### 免责声明

已经检查过此手册的内容,确认所描述的硬件和软件的一致性。由于无法完全排除误差,不能保证绝对一 致。然而我们将定期检查此手册中的数据,并在后续版本中予以必要的修正。欢迎任何关于改进的建议。

#### **Microcyber Corporation 2022**

技术数据随时有变。

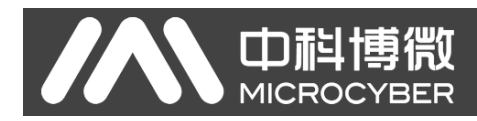

### 公司简介

沈阳中科博微科技股份有限公司是由中国科学院沈阳自动化研究所发起创建的一家高新技术企业,主 要从事网络化控制系统、工业通信及仪表、开发、生产和应用。中科博微承担了多个国家科技重大专项、 国家高技术研究发展计划(863 计划)、智能制造装备发展专项等国家科技计划项目,是国家网络化控制系 统工程研究中心建设依托单位。

中科博微成功地开发了国内第一个通过国际认证的现场总线协议主栈、第一个通过国家认证的现场总 线仪表、国内第一个通过德国 TüV 认证的安全仪表,与其它单位共同主持了制定国内第一个工业以太网协 议标准 EPA、第一个工业无线通信协议标准 WIA-PA,并成为 IEC 国际标准。

中科博微的产品和技术曾荣获国家科技进步二等奖两项、国家科技发明奖一项、中国科学院科技进步 一等奖一项、辽宁省科技进步一等奖一项,产品出口欧美等发达国家,美国 Emerson、英国 Rotork、英国 Bifold 等业内顶尖企业都在其产品中采用了中科博微的关键技术或关键部件,成功完成了 200 多项大型自动 化工程项目。

中科博微是 FCG 组织成员; 是 Profibus 用户组织 (PNO)成员。

中科博微成功通过了 ISO9001:2008 质量管理体系认证和汽车行业的 ISO/TS16949 质量体系认证。优 秀的研发团队,丰富的自动化工程设计与实施经验,业界领先的产品,庞大的市场网络,优秀的企业文化, 都为公司的创业和持续发展奠定了坚实基础。

承载员工理想,创造客户价值,促进企业发展。

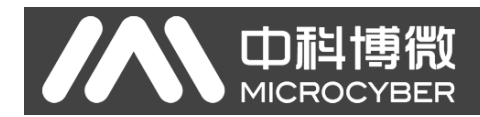

## 目录

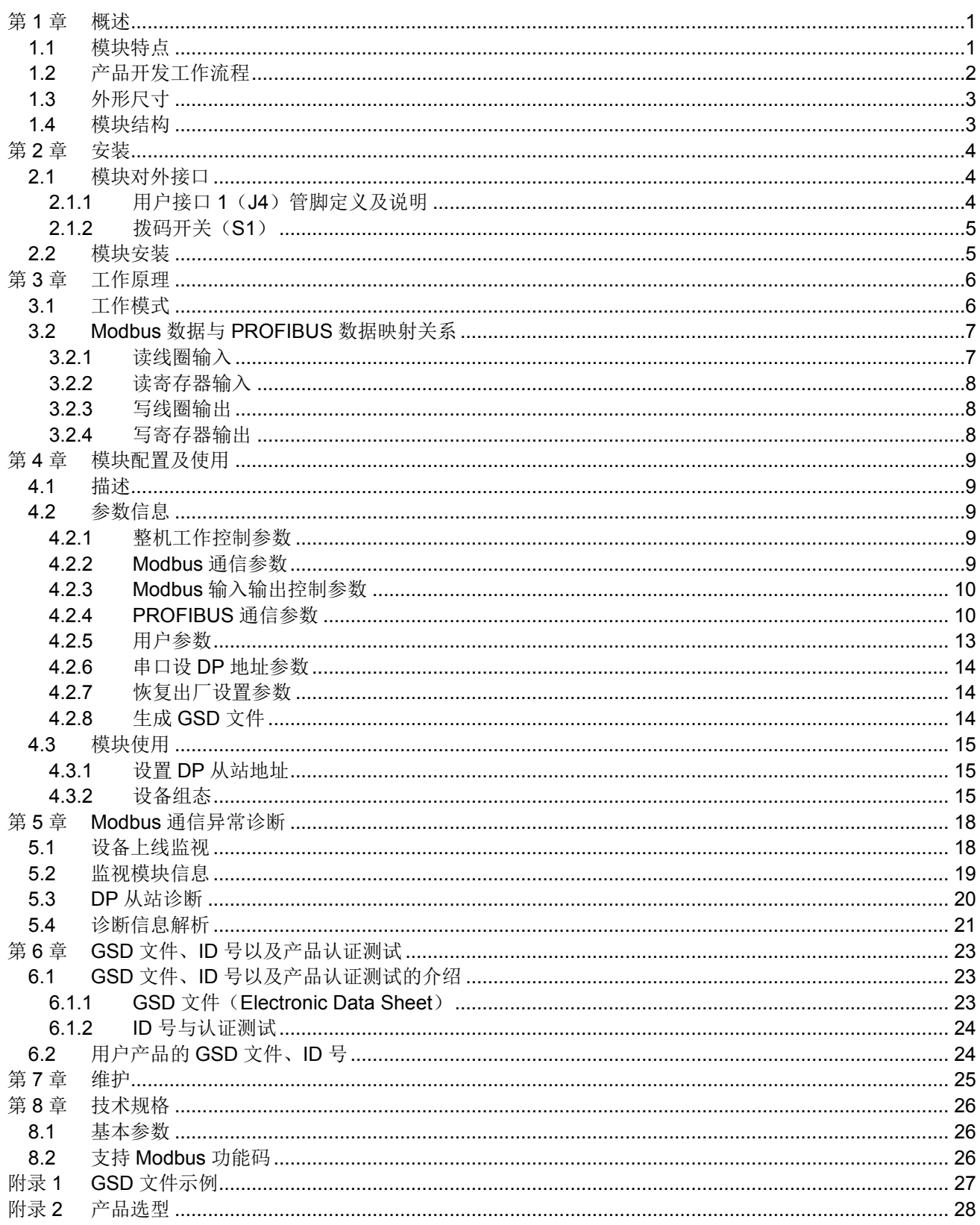

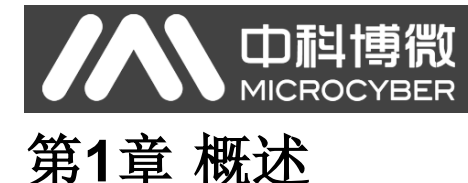

<span id="page-4-0"></span>M0306 Modbus 转 DP 嵌入式模块是沈阳中科博微科技股份有限公司研发的 Microcyber M 系列嵌入式 模块之一,此系列嵌入式模块具有同尺寸、同接口、易升级、配置简单等特点,是用户快速开发现场总线 设备的理想选择。

将 M0306 嵌入到具有 Modbus RTU 通信能力的用户板中,即可实现用户板到 PROFIBUS DP 从站设 备的转变。

替换成 M 系列其他模块, 即可快速实现 PROFIBUS PA、FF、HART 等现场总线设备。

根据 MCU 端供电电压及用户接口 2 接插件的有无,本产品可分为四种选型(详[见附录](#page-31-0) 2)。M0306 Modbus 转 DP 嵌入式模块如下图 [1.1](#page-4-2) 所示:

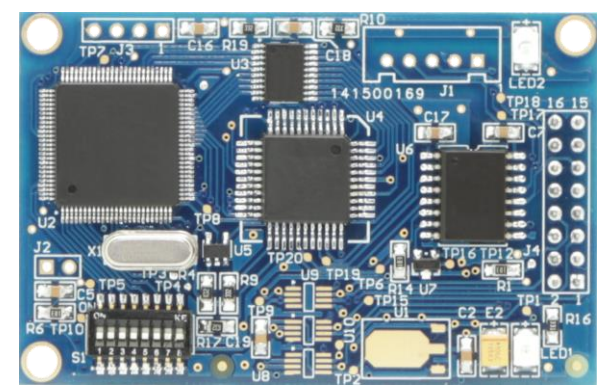

图 1.1 M0306 Modbus 转 DP 嵌入式模块

### <span id="page-4-2"></span><span id="page-4-1"></span>**1.1** 模块特点

- 1) 开发周期短: 用户不需要了解 PROFIBUS 开发技术,不需要购买 PROFIBUS 开发系统,也不需要自 己编写 GSD 文件,就可在短时间内完成开发具有自主知识产权的 PROFIBUS 产品;
- 2) 同尺寸: Microcyber M 系列嵌入式模块尺寸相同, 65mm (长) \*42mm (宽);
- 3) 同接口: Microcyber M 系列嵌入式模块均采用 2.54 间距 16 针接插件, 功能兼容;
- 4) 易升级: 替换 Microcyber M 系列不同的嵌入式模块, 即可实现不同协议的设备;
- 5) 配置灵活: 通过配套的 Modbus 通用配置工具用户可以根据需要自由灵活地对模块进行各种参数设置;
- 6) 应用简单:通信模块通过串行接口读写用户产品的 MCU 输入输出数据,并自动将其转换成 PROFIBUS DP 协议数据与 PROFIBUS 主站进行通信;
- 7) 应用广泛:可广泛用于各种产品,如:变频器、电机启动保护装置、智能高低压电器、电量测量装置、 各种变送器、智能现场测量设备及仪表等等;
- 8) 以 **OEM** 方式提供:用户对产品有自主知识产权、品牌和商标注册权。

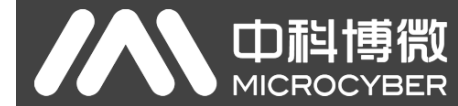

## <span id="page-5-0"></span>**1.2** 产品开发工作流程

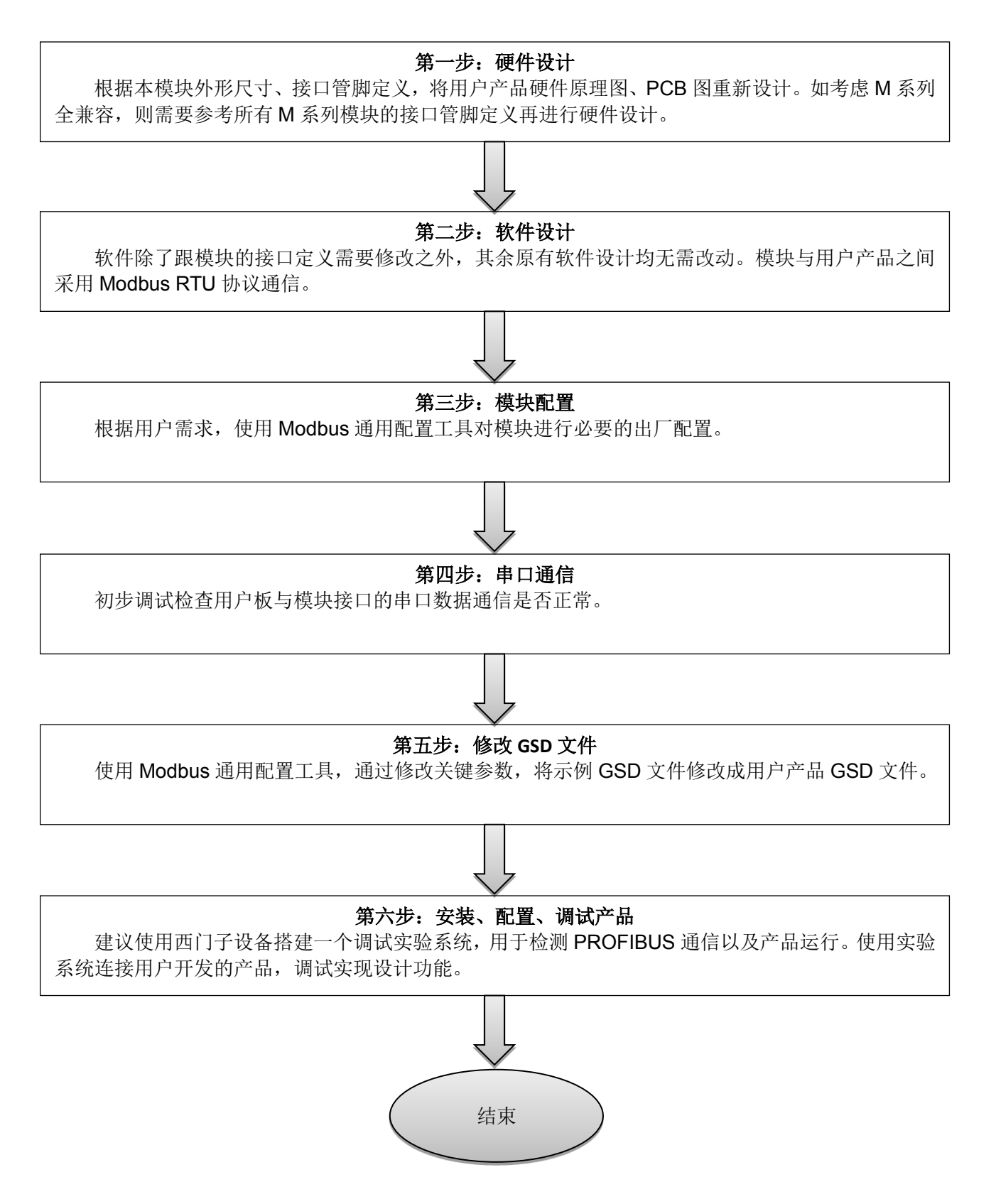

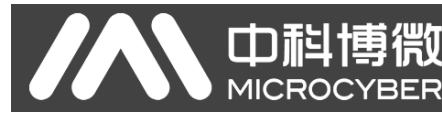

# <span id="page-6-0"></span>**1.3** 外形尺寸

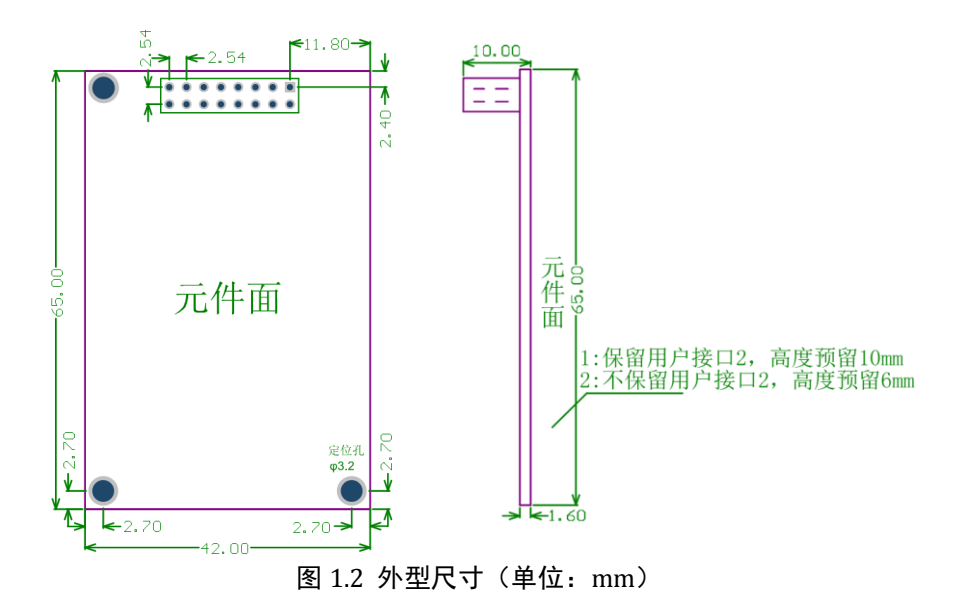

## <span id="page-6-1"></span>**1.4** 模块结构

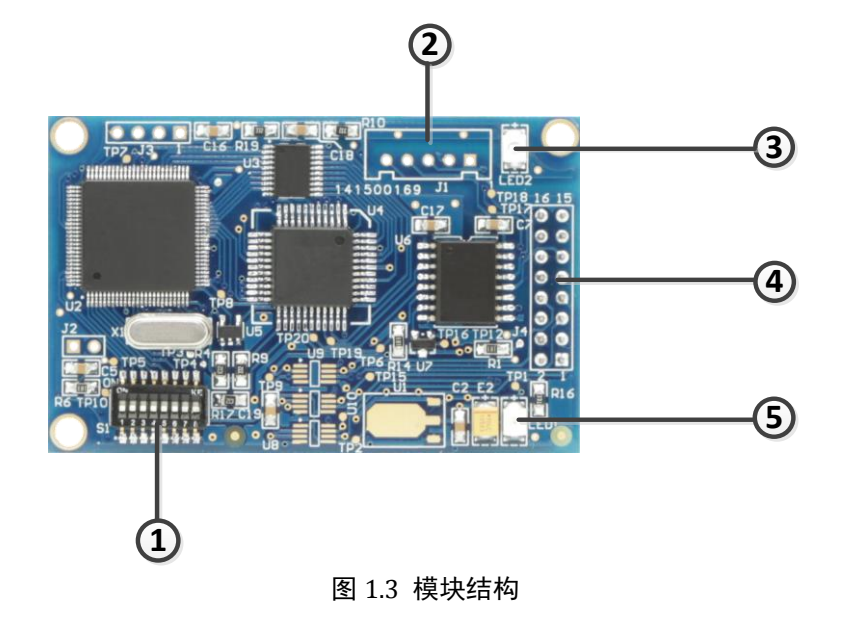

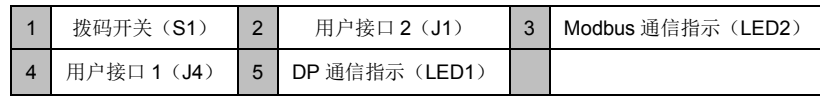

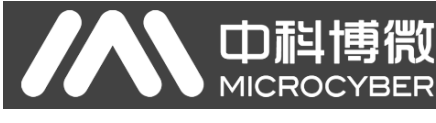

# <span id="page-7-0"></span>第**2**章 安装

## <span id="page-7-1"></span>**2.1** 模块对外接口

## <span id="page-7-2"></span>**2.1.1** 用户接口 **1**(**J4**)管脚定义及说明

用户接口提供给模块一路信号隔离直流电源和两卡之间的串行接口,以及指示灯等功能,具体描述见 下表 [2.1](#page-7-3)。

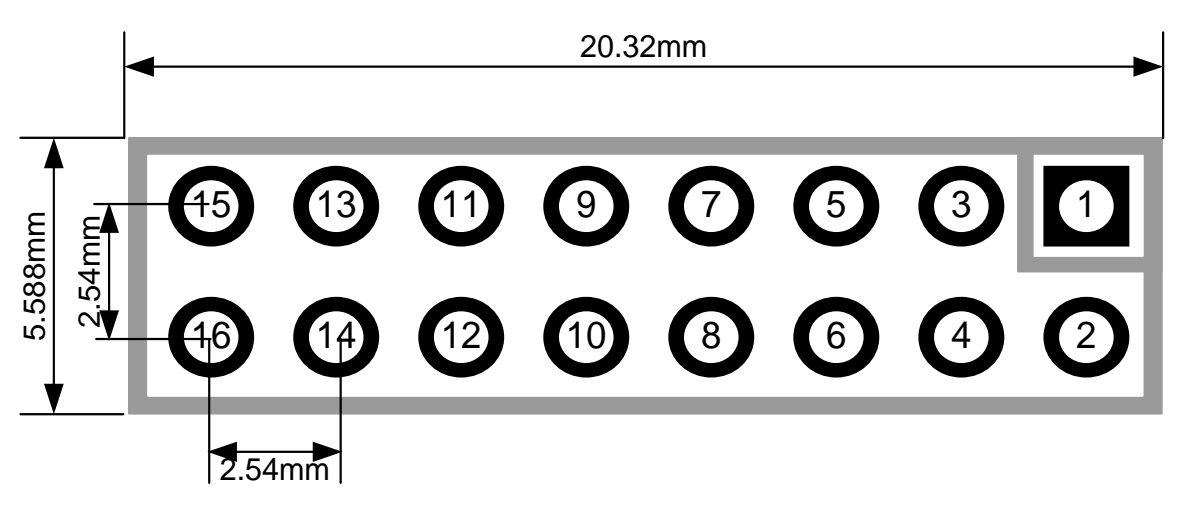

图 2.1 用户接口管脚定义及外型尺寸

<span id="page-7-4"></span>如图 [2.1](#page-7-4) 所示,用户接口 1 采用 16 针接插件, 具体管脚定义如下:

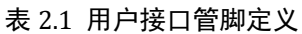

<span id="page-7-3"></span>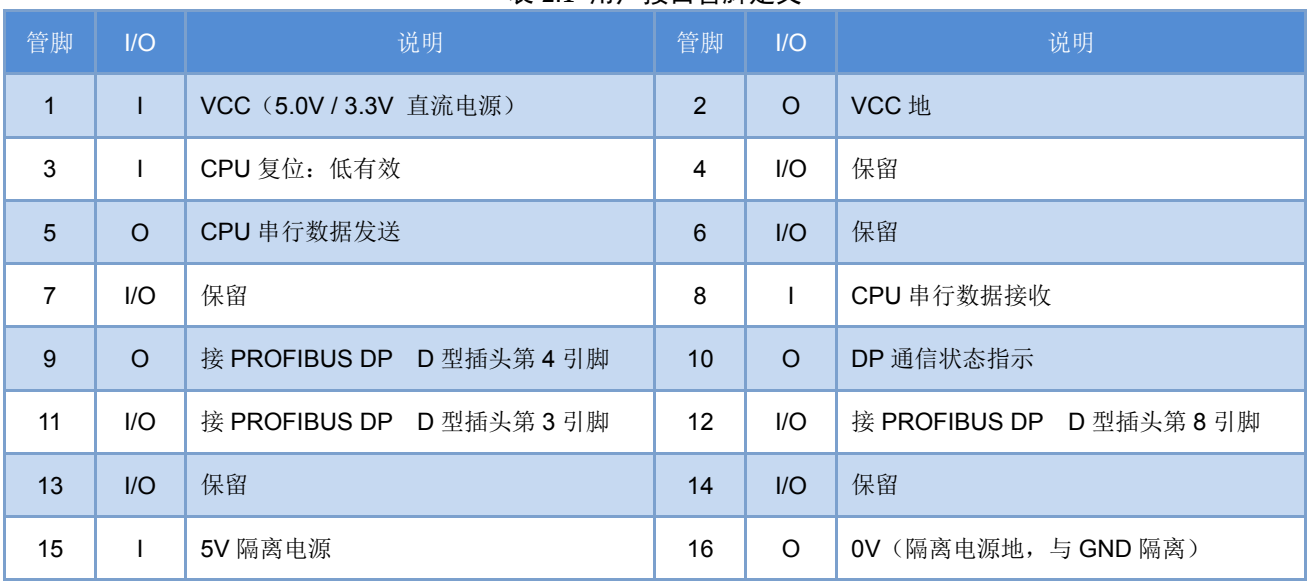

# **2.1.2** 拨码开关(**S1**)

中科博微

**MICROCYBER** 

<span id="page-8-0"></span>拨码开关包含 PROFIBUS DP 从站地址设置及工作模式选择功能。

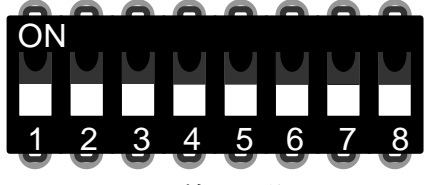

图 2.2 拨码开关 S1

#### 表 2.2 拨码开关 S1 功能描述

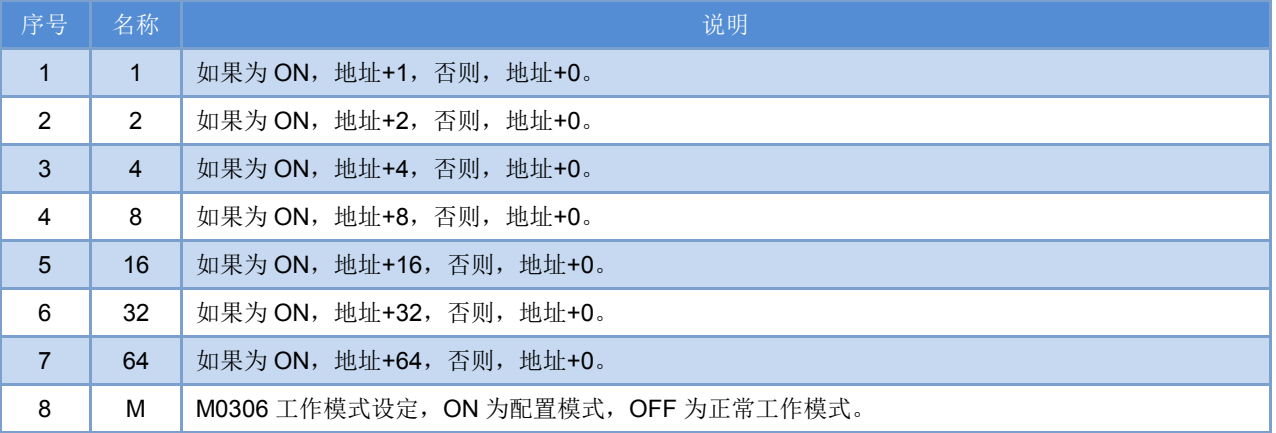

### <span id="page-8-1"></span>**2.2** 模块安装

M0306 有三个 Φ3 的定位孔,可使用 3 个高 11mm 的六棱柱固定安装到用户板上。

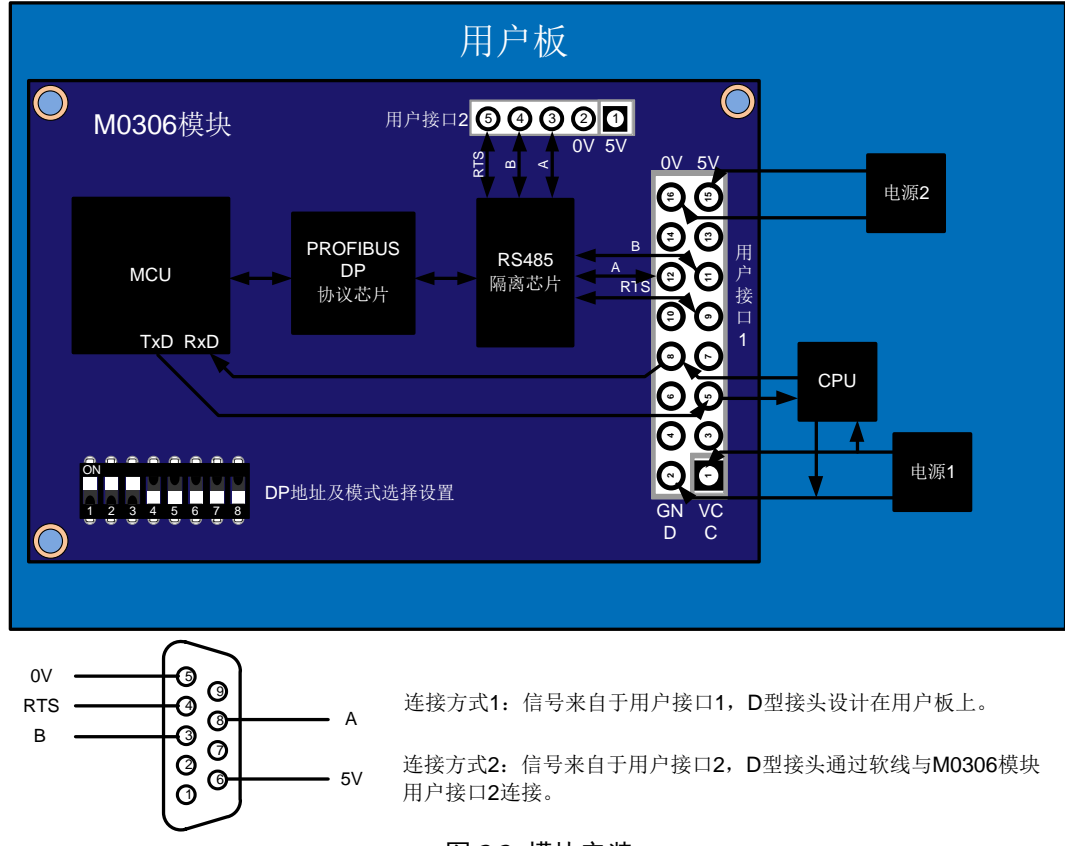

图 2.3 模块安装

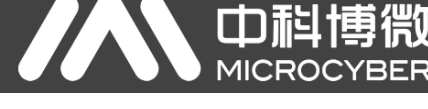

# <span id="page-9-0"></span>第**3**章 工作原理

M0306 模块支持与 Modbus RTU 用户板的一对一嵌入式连接,主要功能是将用户板接入到 PROFIBUS 网络中,使其成为 PROFIBUS DP 从站设备。M0306 系统连接图如下图 [3.1](#page-9-2) 所示:

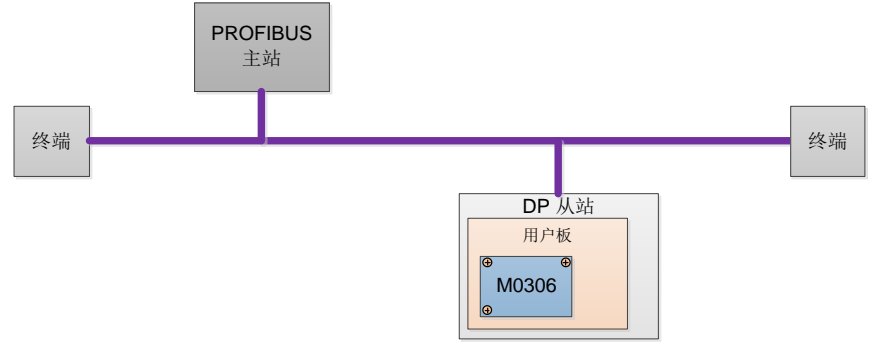

图 3.1 M0306 Modbus 转 DP 嵌入式模块系统连接图

<span id="page-9-2"></span>M0306 模块可以完成 Modbus 与 PROFIBUS 间的通信协议转换, 实现用户板 Modbus 输入输出数据 与 PROFIBUS 主站控制系统输入输出数据间的映射与透明传输, M0306 工作原理如下图 [3.2](#page-9-3) 所示:

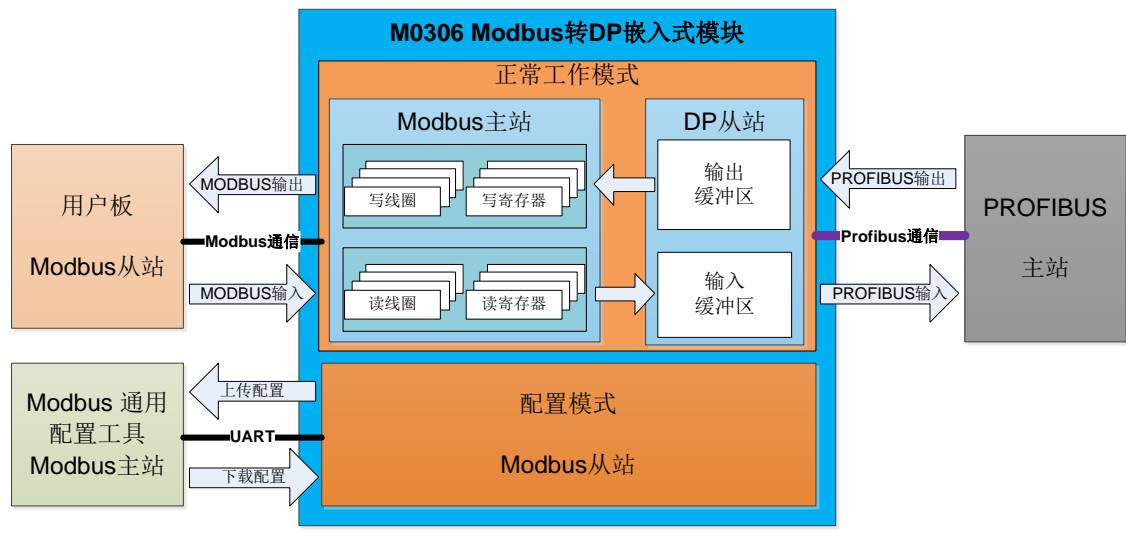

图 3.2 M0306 Modbus 转 DP 嵌入式模块工作原理

### <span id="page-9-3"></span><span id="page-9-1"></span>**3.1** 工作模式

M0306 模块支持两种工作模式:配置模式和正常工作模式,可以根据模式拨码开关位状态实时切换。

在配置模式下,M0306 作为 Modbus 从站, Modbus 通用配置工具作为 Modbus 主站。通过 Modbus 通用配置工具,主要是配置读写用户板 Modbus 输入输出数据的 Modbus 命令队列参数信息, 例如使用哪 个 Modbus 功能码来读写,操作的寄存器地址是多少等等,此外还可以配置串口通信参数、设备 ID、设备 地址来源等基本信息。配置完成后这些信息将下载并保存在 M0306 模块中。

在正常工作模式下,M0306 在 Modbus 端为主站,用户板为 Modbus 从站。M0306 按照配置好的工作 参数和机制向用户板循环发送 Modbus 命令来读写用户板 Modbus 输入输出数据。M0306 在 PROFIBUS 端为 DP 从站,与 PROFIBUS 主站控制系统进行实时 PROFIBUS 输入输出数据交换。

## <span id="page-10-0"></span>**3.2 Modbus** 数据与 **PROFIBUS** 数据映射关系

山科博微

M0306 模块的主要功能是实现用户板 Modbus 输入输出数据与 PROFIBUS 主站输入输出数据的映射 与透明传输,具体的数据映射关系如下图 [3.3](#page-10-2) 所示:

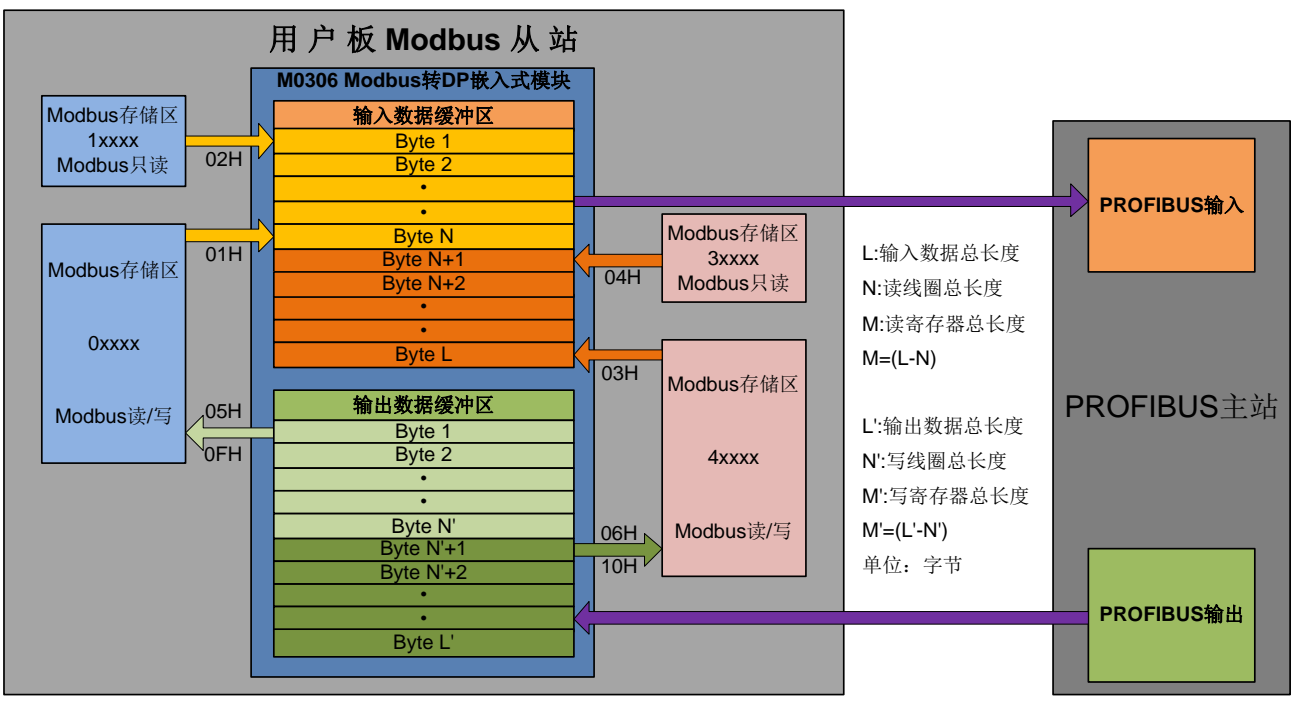

<span id="page-10-2"></span>图 3.3 Modbus 与 PROFIBUS 间 I/O 数据映射关系

在模块使用中,用户通过配置具体的 Modbus 命令来实现模块与用户板间的 I/O 数据交互,这些 I/O 数 据在 PROFIBUS 主站系统中的存储地址对应关系与设备"I/O 配置标识符"有关,同时也与具体的 PROFIBUS 主站系统类型有关,具体的模块配置及使用方法会在第 4 [章中](#page-12-0)进行介绍,下面以西门子 S7-300 系列 PLC 主站系统为例介绍用户板与 PROFIBUS 主站系统间的 I/O 数据地址映射关系。

### <span id="page-10-1"></span>**3.2.1**读线圈输入

如下图 [3.4](#page-10-3) 所示, M0306 模块通过 01H 或 02H 命令从用户板的数字量存储区(0xxxx/1xxxx)读到 20 个 线圈状态数据,第 1~8 个线圈的状态数据被保存在输入数据缓冲区的 0 地址字节处, 第 9~16 个保存在 1 地址字节处,第 17~20 个保存在 2 地址字节处,最后将这 3 个字节输入数据发送到 PROFIBUS 主站控制 系统, 分别对应 PROFIBUS 输入区的 IB0..IB2 地址字节处。

<span id="page-10-3"></span>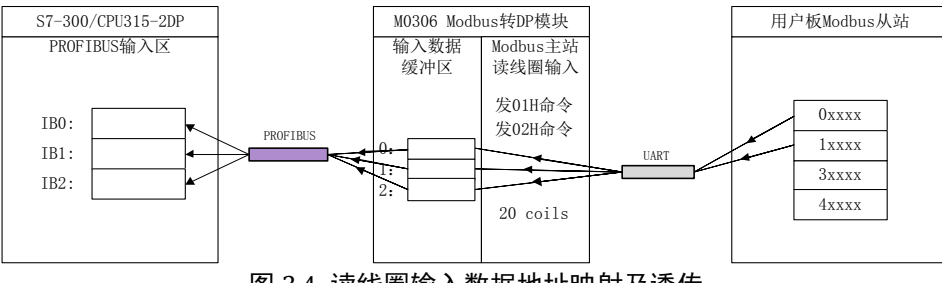

图 3.4 读线圈输入数据地址映射及透传

## <span id="page-11-0"></span>**3.2.2** 读寄存器输入

**CDiigh** 

如下图[3.5](#page-11-3)所示,M0306模块通过03H或04H命令从用户板的模拟量存储区(3xxxx/4xxxx)读到3 words 模拟量数据,第 1 个模拟量数据被保存在输入数据缓冲区的 3、4 地址字节处,第 2 个保存在 5、6 地址字 节处,第3个保存在7、8 地址字节处,最后将这 3 words(6个字节)模拟量输入数据发送到 PROFIBUS 主站控制系统,分别对应 PROFIBUS 输入区的 IB256..IB261 地址字节处。

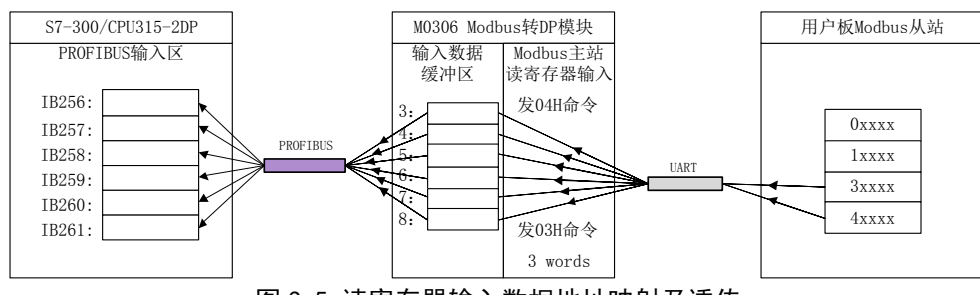

图 3.5 读寄存器输入数据地址映射及透传

#### <span id="page-11-3"></span><span id="page-11-1"></span>**3.2.3** 写线圈输出

如下图 [3.6](#page-11-4) 所示, 其中 QB0..QB2 是 PROFIBUS 主站控制系统分配给 20 个线圈 (3 个字节) 数字量 输出数据的 PROFIBUS 输出地址,M0306 将从 PROFIBUS 主站控制系统接收到的这 3 个字节输出数据保 存在输出数据缓冲区中的 0..2 地址字节处,然后通过 05H 或 0FH 命令将这 3 个字节的输出数据发送到用 户板的数字量存储区(0xxxx)。

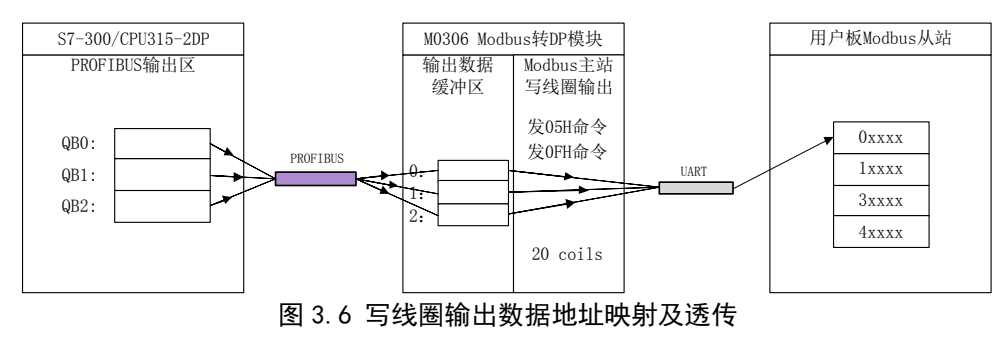

#### <span id="page-11-4"></span><span id="page-11-2"></span>**3.2.4** 写寄存器输出

如下图 [3.7](#page-11-5) 所示, 其中 QB256..QB261 是 PROFIBUS 主站控制系统分配给 3words (6 个字节) 模拟 量输出数据的 PROFIBUS 输出地址,M0306 将从 PROFIBUS 主站控制系统接收到的这 6 个字节输出数据 保存在输出数据缓冲区中的 3..8 地址字节处,然后通过 06H 或 10H 命令将这 6 个字节的输出数据发送到用 户板的模拟量存储区(4xxxx)。

<span id="page-11-5"></span>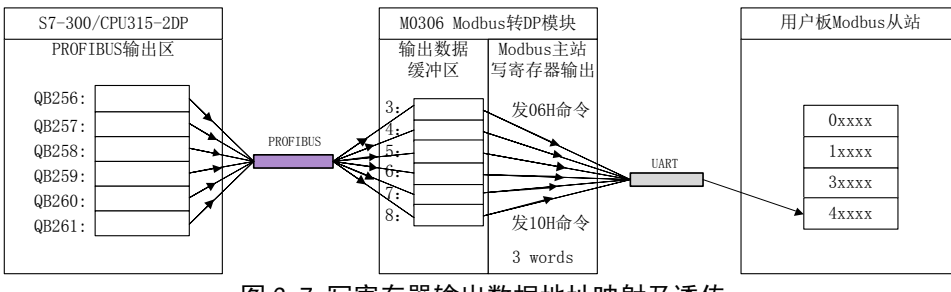

图 3.7 写寄存器输出数据地址映射及透传

# <span id="page-12-0"></span>第**4**章 模块配置及使用

Ф

### <span id="page-12-1"></span>**4.1** 描述

M0306 模块在启动正常工作模式前需要先通过配置模式对模块进行工作参数配置,方法如下:

- 1) 将模块拨码开关 S1.8 位拨为 ON,给模块上电;
- 2) 通过 TTL 转串口设备将模块连接到电脑串口上;
- 3) 安装并打开 Modbus 通用配置工具,通过添加串口的方式来添加设备;
- 4) 扫描到设备后,设备的基本参数信息会读取到通用配置工具中,接下来,用户就可以根据具体需 求来任意修改模块的配置参数;
- 5) 保存配置,用户配置好参数后可以通过配置工具的保存参数功能保存一份配置文件,然后在批量 配置多个模块前加载保存的配置文件,对同工作参数的模块进行批量下载。

### <span id="page-12-2"></span>**4.2** 参数信息

#### <span id="page-12-3"></span>**4.2.1** 整机工作控制参数

#### 表 4.1 整机工作控制参数

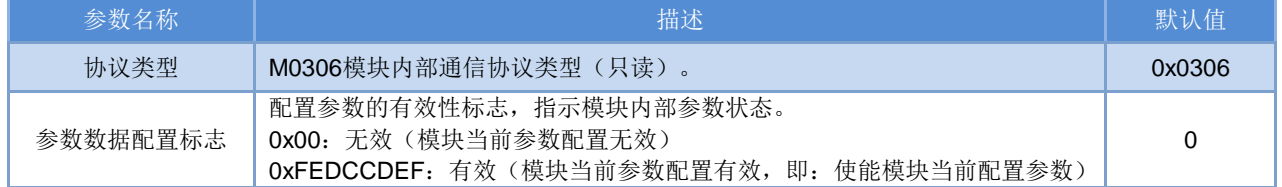

### <span id="page-12-4"></span>**4.2.2 Modbus** 通信参数

Modbus 通信参数是模块与用户板之间最基本的配置参数;只有将这些参数配置正确后,才能使模块与 用户板之间正确通信。

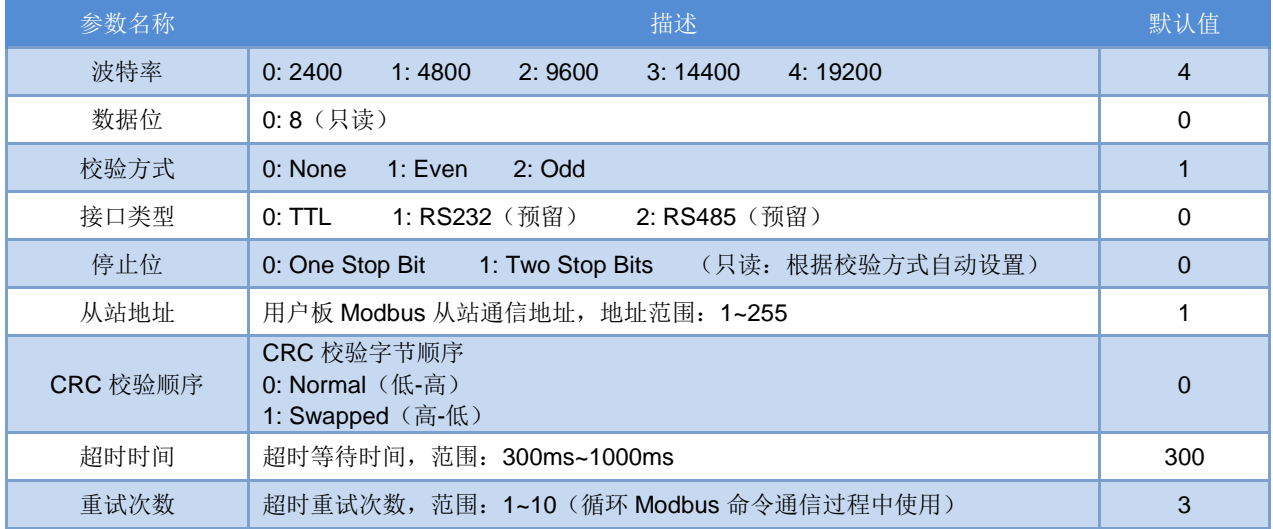

#### 表 4.2 Modbus 通信参数

## <span id="page-13-2"></span><span id="page-13-0"></span>**4.2.3 Modbus** 输入输出控制参数

Œ

M0306 在正常工作模式下的 Modbus 端为主站,通过向用户板循环发送 Modbus 命令来读写用户板输 入输出数据。需要配置的 Modbus 命令相关控制参数可由 Modbus 通用配置工具进行配置。

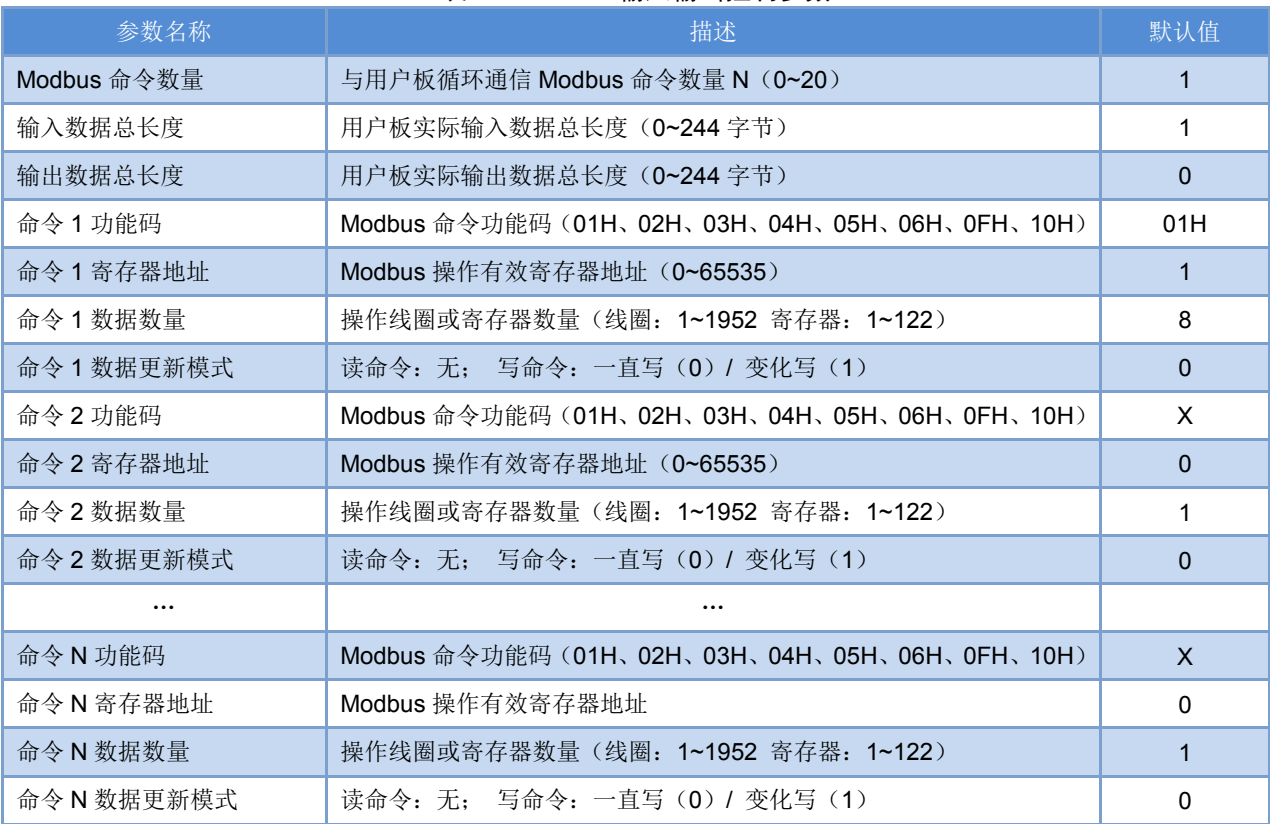

#### 表 4.3 Modbus 输入输出控制参数

参数说明:

Modbus 通用配置工具将 Modbus 命令分为四组: 读线圈、读寄存器、写线圈、写寄存器,用户只需根 据需要添加 Modbus 命令并设置相关参数即可,其他参数由配置工具软件自动计算。

### <span id="page-13-1"></span>**4.2.4 PROFIBUS** 通信参数

M0306 模块在正常工作模式下的 PROFIBUS 端为 DP 从站, 与 PROFIBUS 主站控制系统进行 PROFIBUS 循环数据通信,需要的参数包括设备 ID 号, I/O 配置数据长度及具体的 I/O 配置数据内容。

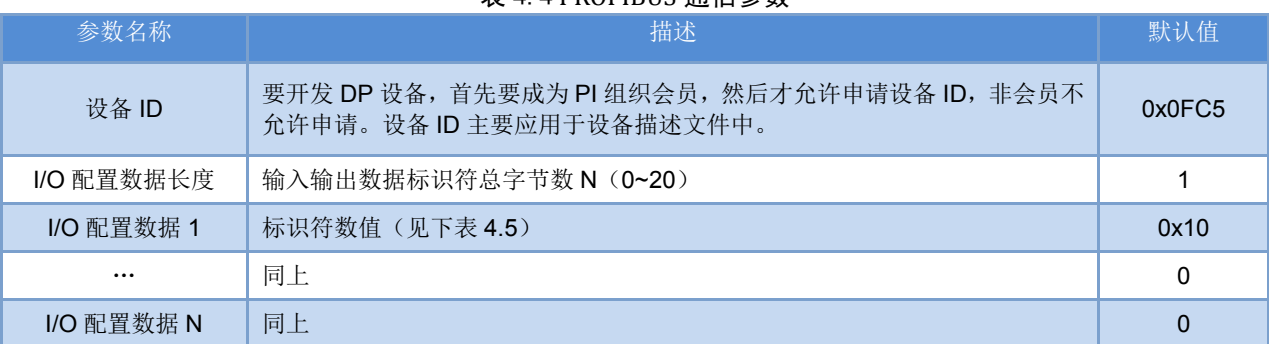

#### 表 4.4 PROFIBUS 通信参数

参数说明:

山祖

**MICROC** 

衢

/RFD

设备 ID 需由用户手动添加, I/O 配置数据长度及 I/O 配置数据数值由 Modbus 通用配置工具根据用户 在 [4.2.3](#page-13-2) 中配置的 Modbus 命令参数信息自动计算并生成,同时在配置工具中每个 I/O 配置数据项都有数据 连续性的选项供用户选择, I/O 配置数据内容及含义请见下表中的"代码"及"说明"。

<span id="page-14-0"></span>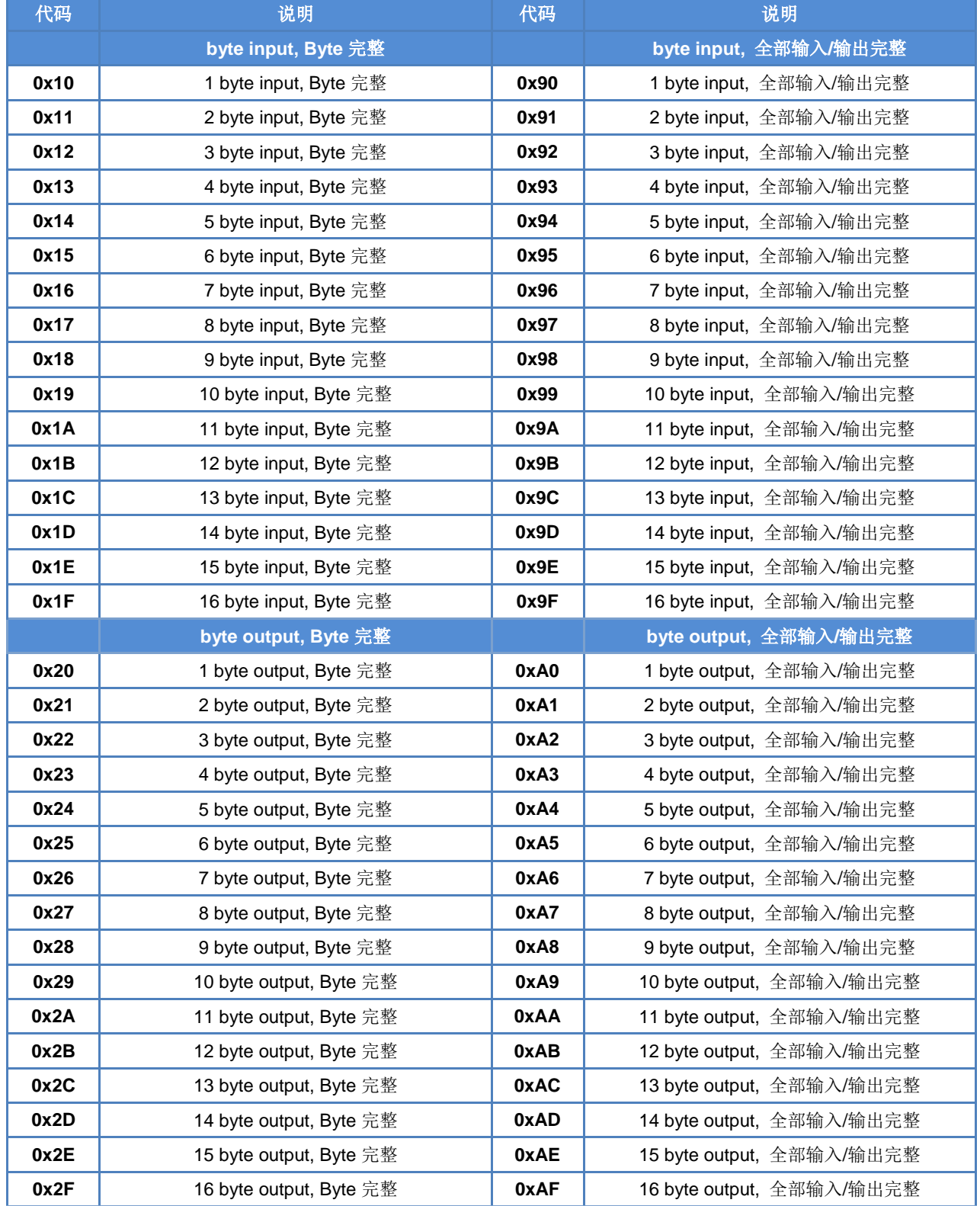

#### 表 4.5 I/O 配置数据代码

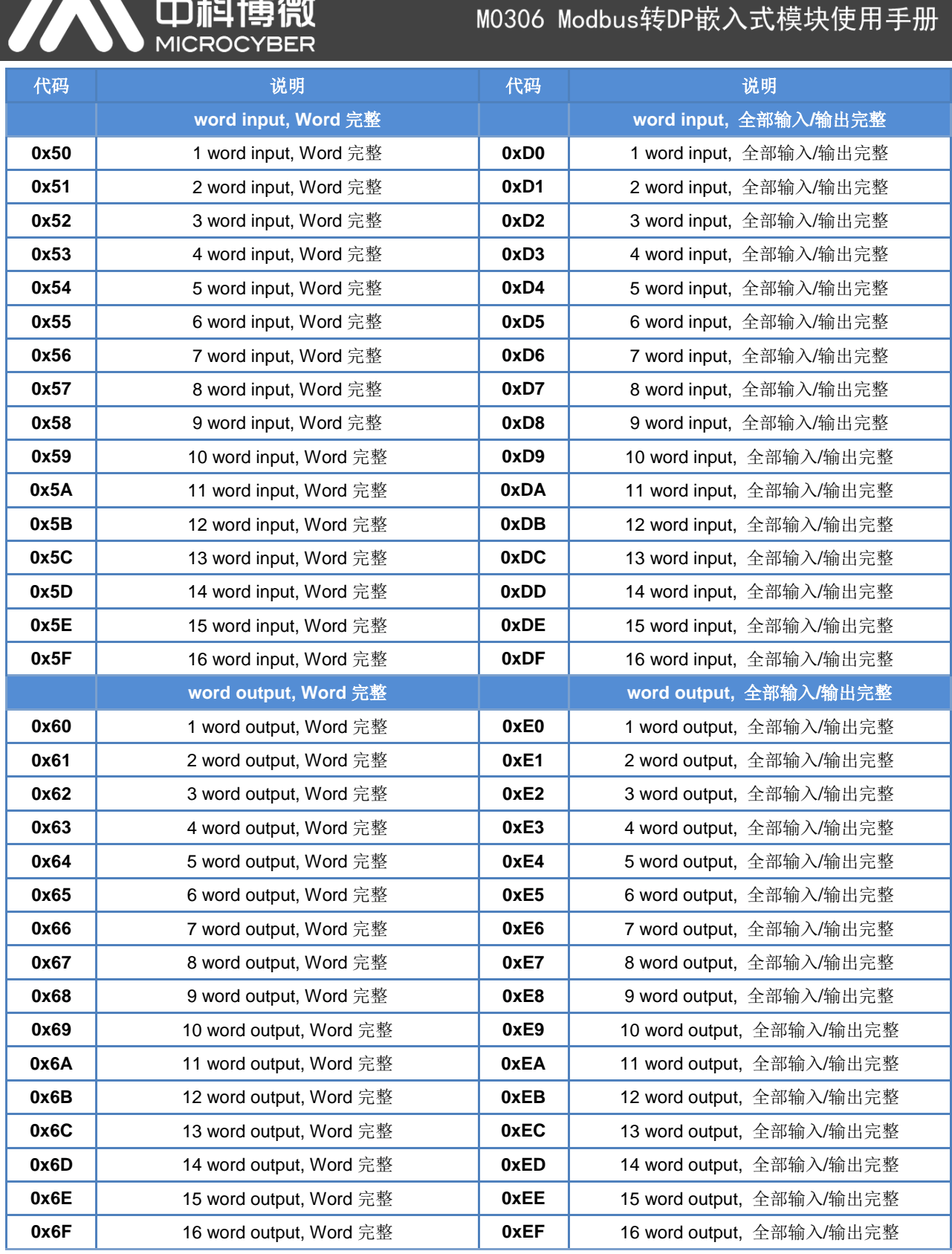

连续性是指对传输数据是否连续的表示,即用单个字或字节是否可以单独表示一个数据,或是需前后 多个字或字节共同表示一个数据。

- 1) 单一字节或字的数据有连续性(连续性为"单一")对应上表中的"Byte 完整和 Word 完整";
- 2) 整个模块的数据有连续性(连续性为"全部")对应上表中的"全部输入/输出完整"。

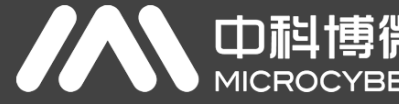

### <span id="page-16-0"></span>**4.2.5** 用户参数

对于工业现场设备,常需要用户根据现场应用设定一些参数。其中有些参数不需要在设备运行中实时 改变,如变频器的电流上限保护与报警值、温度传感器的测量温度范围等。如果这些参数作为 PROFIBUS 主 站的 I/O 输出,将占用 PROFIBUS 主站 I/O 资源和周期性轮循 PROFIBUS 从站的时间资源。将这些参数处 理成"用户参数",将会缩短 PROFIBUS 主站通信时间、减小通信报文长度、提高总线通信效率。使用"用 户参数"技术,只需要在主站配置中做出参数选择。主站在与从站连接时,一次性将这些参数传送到从站, 从站就可以使用这些用户选择的参数对从站进行参数化(初始化、参数设定)。

| 参数名称                    | 描述                              | 默认值          |
|-------------------------|---------------------------------|--------------|
| Modbus 命令数量             | 设置用户参数 Modbus 命令数量 N(0~10)      | $\Omega$     |
| 参数长度                    | 用户参数总长度 (0~200 字节)              | $\mathbf{0}$ |
| 命令 1 功能码                | Modbus 命令功能码 (05H、06H、0FH、10H)  | 06H          |
| 命令1寄存器地址                | Modbus 操作有效寄存器地址 (0~65535)      | $\mathbf{0}$ |
| 命令1数据数量                 | 操作线圈或寄存器数量(线圈:1~1952 寄存器:1~122) |              |
| 命令 1 数据                 | Modbus 命令 1 操作数据 (Hex)          | <b>NULL</b>  |
| 命令 2 功能码                | Modbus 命令功能码 (05H、06H、0FH、10H)  | 06H          |
| 命令 2 寄存器地址              | Modbus 操作有效寄存器地址 (0~65535)      | 0            |
| 命令 2 数据数量               | 操作线圈或寄存器数量(线圈:1~1952 寄存器:1~122) | $\mathbf{1}$ |
| 命令 2 数据                 | Modbus 命令操作数据(Hex)              | <b>NULL</b>  |
| $\bullet\bullet\bullet$ | $\cdots$                        | $\Omega$     |
| 命令 N 功能码                | Modbus 命令功能码 (05H、06H、0FH、10H)  | 06H          |
| 命令 N 寄存器地址              | Modbus 操作有效寄存器地址 (0~65535)      | $\Omega$     |
| 命令 N 数据数量               | 操作线圈或寄存器数量(线圈:1~1952 寄存器:1~122) |              |
| 命令 N 数据                 | Modbus 命令 N 操作数据 (Hex)          | <b>NULL</b>  |

表 4.6 用户参数

当用户启用该功能时,用户参数数据将被写入设备 GSD 文件中,如下示例:

Max User Prm Data Len=8 (最大用户参数长度(字节))

Ext User Prm\_Data\_Const(0)=0x00,0x00,0x00,0x01,0x02,0x03,0x04,0x05(用户参数) 注意:

- 1) 用户参数中前 3 个字节 (红色) 为 DP-V1 专用参数, GSD 文件中保留, 所以最大用户参数长度为 用户参数总长度+3,该部分参数由通用配置工具自动计算并处理;
- 2) 当使用 06H 或 10H 号 Modbus 命令时,操作数据(用户参数)用两个字节(1 个 word)表示一 个寄存器值(高位在前,低位在后),示例:

使用 10H 号命令写两个寄存器, 值分别为 0x11 和 0x22, 则该命令操作的数据部分要用如下 格式填写: 0x00, 0x11, 0x00, 0x22 (每个字节数据间用","隔开);

- 3) 当使用 05H 号命令时,操作数据(用户参数)用一个字节代表一个线圈状态数值,0xFF 表示线圈 置 1, 0x00 表示线圈置 0; 使用 OFH 号命令时, 用一个字节表示 8 个线圈的状态。
- 4) 使用 APC3 协议芯片 M0306 模块时, 当用户参数总长度超过 120 字节时, DP 总线波特率设置要 高于 9600 bps; 如有特殊需求,请联系我们,选择同款 VPC3 协议芯片 M0306 模块。

### <span id="page-17-3"></span><span id="page-17-0"></span>**4.2.6** 串口设 **DP** 地址参数

M0306 模块支持三种方式设置 DP 从站地址,一种是通过拨码开关的 S1.1~S1.7 位设置,另一种可以 通过串口从用户板获取,还可以通过 DP 总线设置。当串口设 DP 地址功能使能后,用户可以设置获取 DP 地址数据的 Modbus 命令参数, 包括获取 DP 地址的 Modbus 命令功能码和操作寄存器地址, 由于该命令 通过用户配置的功能码从用户板的目标地址处读取一个寄存器数值(2个字节),而 DP 地址数据是一个字 节,所以用户还要设置 DP 地址数据的有效字节:高或低;这样在正常工作模式下 M0306 上电后会通过串 口向用户板发送这个 Modbus 命令来获取用户板内保存的 DP 从站地址数据。该功能的使能及对应参数的 配置均可由 Modbus 通用配置工具进行配置。

若没有从用户板读取到 DP 地址数据则 M0306 模块读取 Flash 内存储的数据作为 DP 地址, 之后可通 过 DP 总线设置 DP 地址。

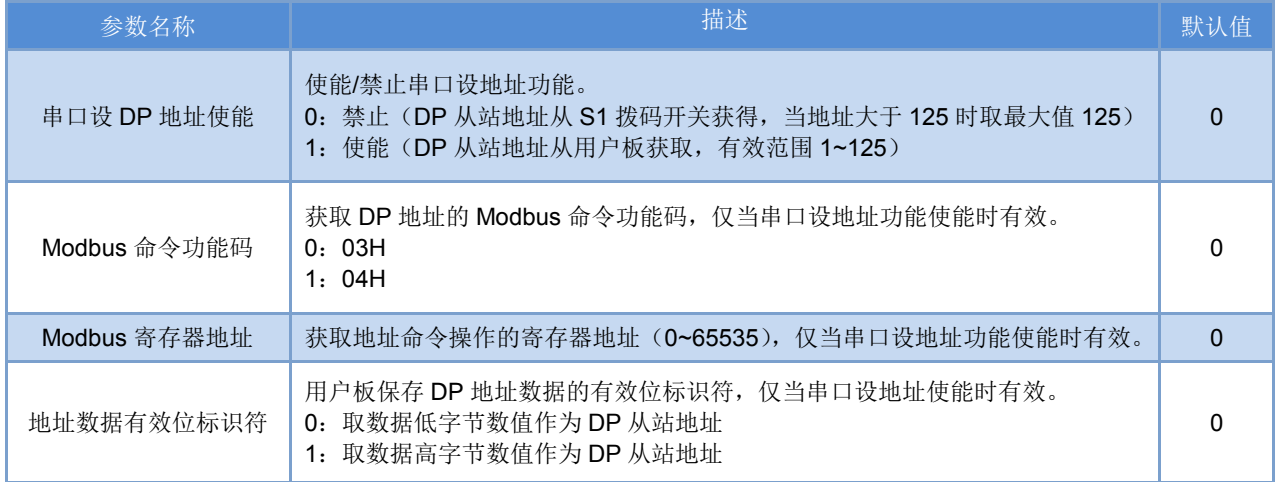

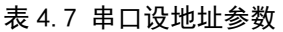

### <span id="page-17-1"></span>**4.2.7** 恢复出厂设置参数

M0306 模块支持通过软件恢复出厂设置功能,在配置模式下,M0306 模块会实时检测该参数的设置情 况并执行相应的操作。这些参数均可通过 Modbus 通用配置工具进行配置。

#### 表 4.8 恢复出厂设置参数

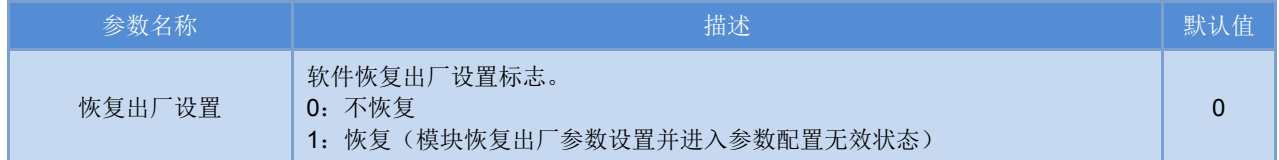

### <span id="page-17-2"></span>**4.2.8** 生成 **GSD** 文件

通过 Modbus 通用配置工具,可配置 GSD 文件中的一些基本信息,并生成用户专有的设备 GSD 文件。 如用户对生成的 GSD 文件不满意,可自行参考 GSD 规范或使用专用工具修改生成的 GSD 文件, GSD 实 例详[见附录](#page-30-1) 1。

每一个 DP 从站设备都有一个设备图标文件,文件使用 Windows Bitmap 格式 (.bmp), 长 70\*宽 40 像 素, 16 位, 用户可以根据图标文件的规格制作属于自己产品的设备图标文件, 注意前缀名要与 GSD 文件前 缀名相同。

<span id="page-18-0"></span>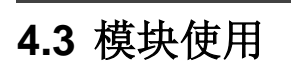

<span id="page-18-1"></span>模块配置完成后,可将模块调到正常工作模式,然后嵌入到用户板中,组成 PROFIBUS DP 从站设备。

#### **4.3.1** 设置 **DP** 从站地址

Œ

<span id="page-18-2"></span>前面已经介绍过 M0306 模块支持三种设置 DP 从站地址方式, 详见 [4.2.6](#page-17-3)。

#### **4.3.2** 设备组态

#### **4.3.2.1 GSD** 文件说明

DP 设备必须有厂商 GSD 文件,也就是上文中生成的 GSD 文件。用户需要用这个 GSD 文件对 DP 从 站设备进行组态,组态后 DP 从站设备就可以跟 1 类主站进行循环数据交换。

### **4.3.2.2** 安装 **GSD** 文件

1) 以西门子 STEP 7 软件为例, 选择任意工程, 打开硬件组态界面, 选择 "Options->Install GSD File..." 选项, 打开导入 GSD 文件窗口, 如下图 [4.1](#page-18-3) 所示:

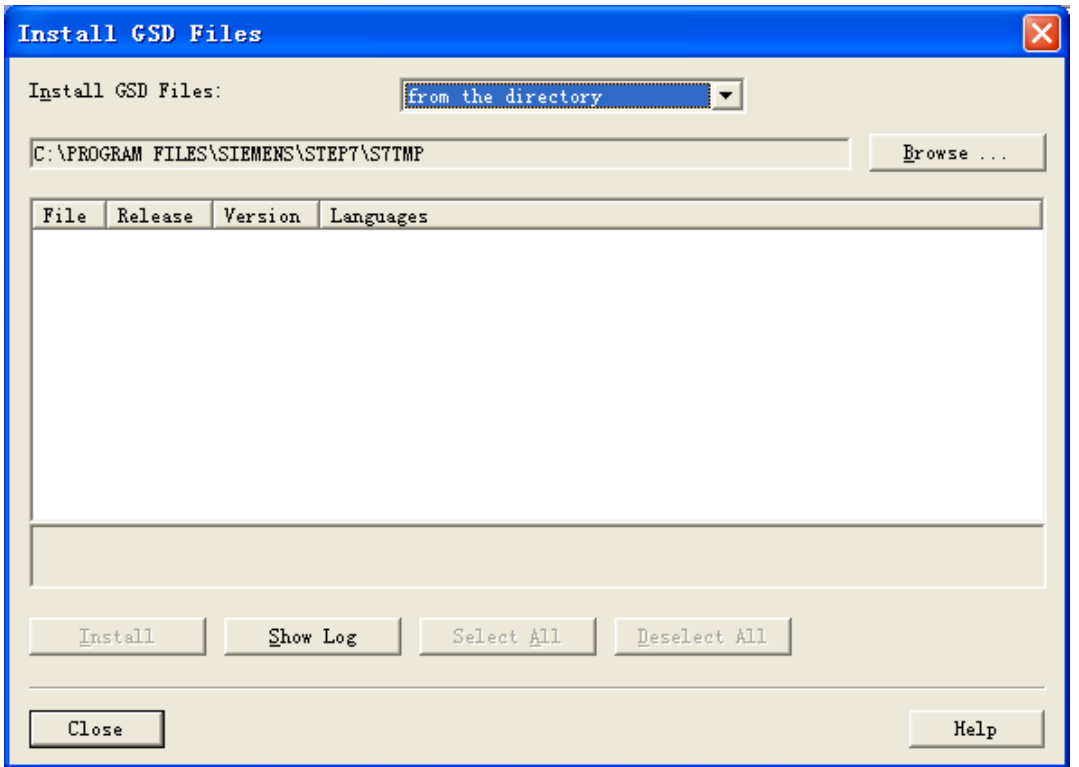

#### 图 4.1 导入 GSD 文件窗口

<span id="page-18-3"></span>2) 点击"Browse...",选择 GSD 文件所在路径,会罗列出当前路径下的所有 GSD 文件。选择需要导入 的 GSD 文件 MCYB0FC5.gsd, 然后点击"Install"。一直点击"Yes", 直到出现如下图 [4.2](#page-19-0) 为止:

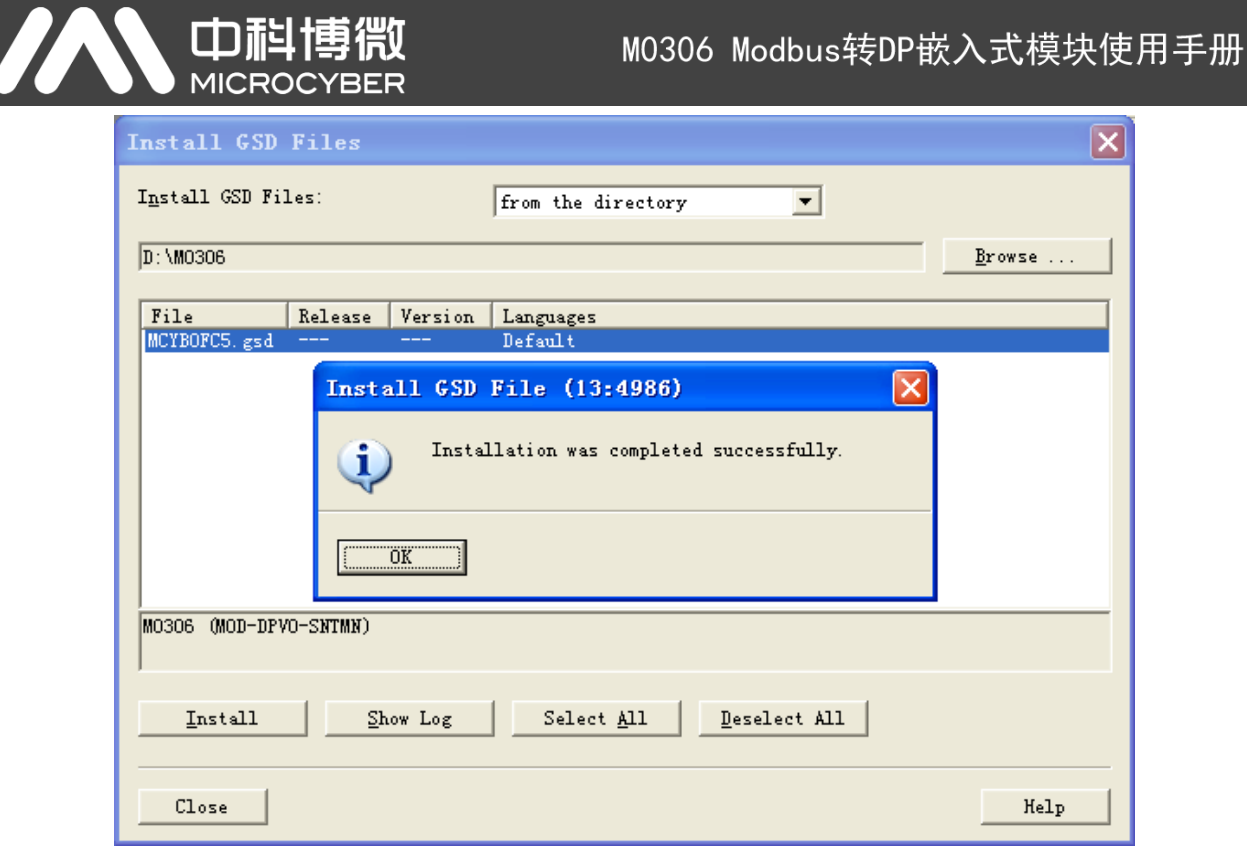

图 4.2 导入成功

### <span id="page-19-0"></span>**4.3.2.3** 使用 **GSD** 文件

1) 安装好 GSD 文件后, 模块将会出现在硬件组态界面的右侧树形列表中, 如下图 [4.3](#page-19-1) 所示:

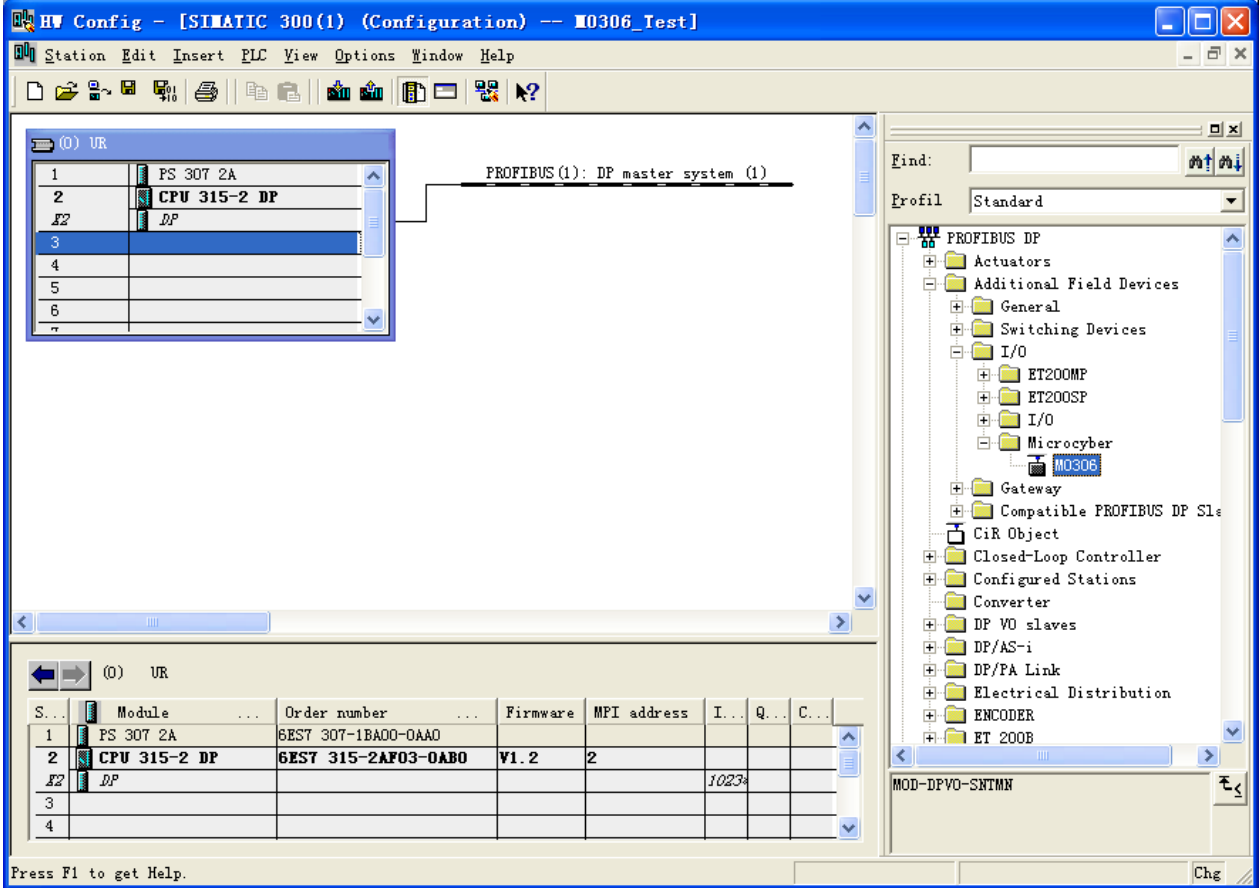

<span id="page-19-1"></span>图 4.3 正确安装的设备

Dì **MICROC** 

専微

**RFR** 

2) 拖拽模块到 DP 总线上, 会自动弹出属性窗口, 按需要配置模块地址。在这里设置地址为 7, 如[下图](#page-20-0)

[4.4](#page-20-0) 所示:

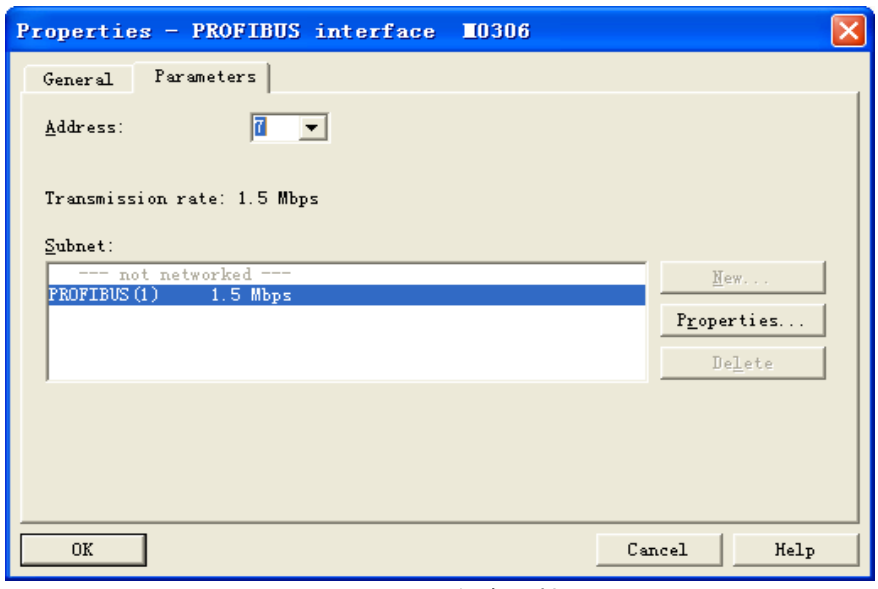

图 4.4 配置设备属性

- <span id="page-20-0"></span>3) 点击 OK 按钮, 完成模块的添加。
- 4) 单击总线上的 M0306 模块图标(设备图标), 将在下方边框中显示该从站设备的 I/O 模块组态信息, 该 信息由 GSD 文件中的 I/O 配置标识符解析而来, 如下图 [4.5](#page-20-1) 所示:

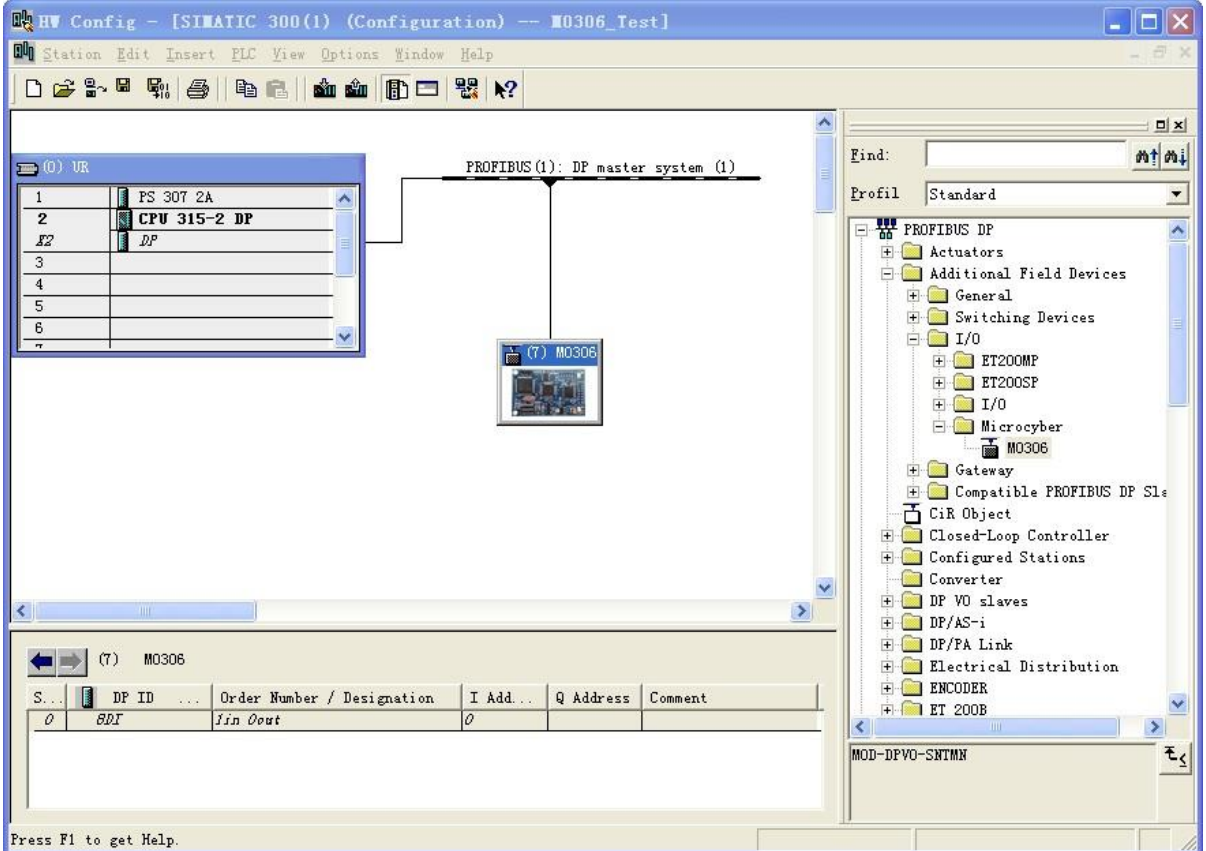

<span id="page-20-1"></span>图 4.5 设备组态配置

# <span id="page-21-0"></span>第**5**章 **Modbus** 通信异常诊断

中科

在正常工作模式下,M0306 模块在 Modbus 端为主站,与用户板间进行循环 Modbus 读写数据通信, 当 Modbus 通信出现异常时, M0306 模块可以通过 LED2 灯的状态来指示, 同时模块向 PROFIBUS 主站 控制系统上报通信异常诊断信息,通过诊断信息可以定位异常 Modbus 命令及异常码。

当 M0306 模块与用户板间出现通信异常时,M0306 会将检测到的第一条 Modbus 命令通信异常信息通 过诊断报文上报给主站控制系统,并实时更新该条 Modbus 命令的通信异常码信息;这时如果还有其他 Modbus 命令出现通信异常时,M0306 将暂不上报其他命令通信异常信息,只有当上一条已经上报的 Modbus 命令通信异常情况解决后才会继续检测并上报下一个 Modbus 命令的通信异常情况, 以此类推, 逐 一上报,直到无通信异常为止。

### <span id="page-21-1"></span>**5.1** 设备上线监视

点击菜单栏中的设备上线监视按钮 <sup>B-1</sup>, 设备进入在线监视状态, 如下图 [5.1](#page-21-2) 所示:

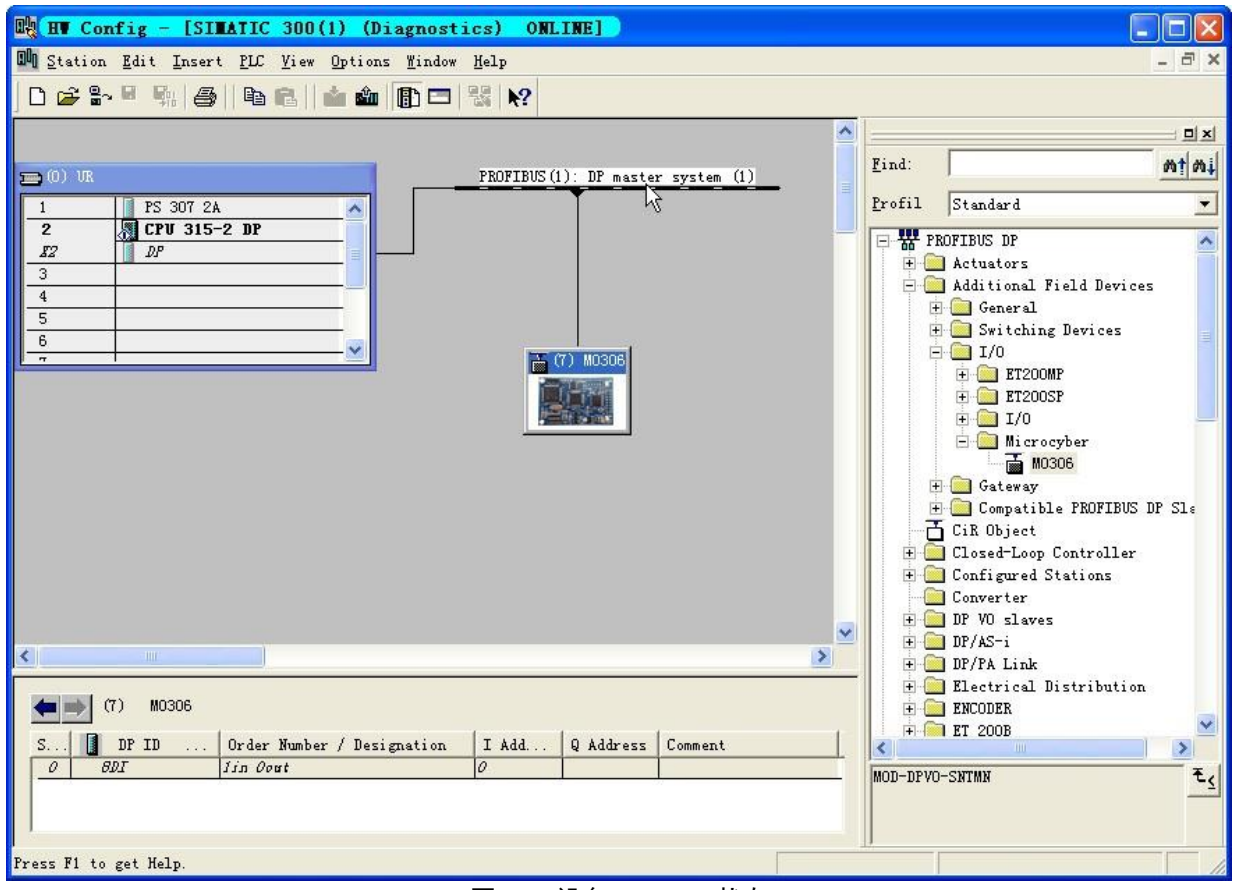

#### <span id="page-21-2"></span>图 5.1 设备 ONLINE 状态

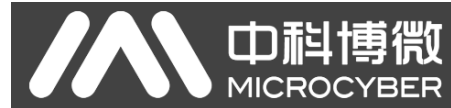

# <span id="page-22-0"></span>**5.2** 监视模块信息

在 M0306 模块上右键, 选择"Module Information"选项, 如下图 [5.2](#page-22-1) 所示:

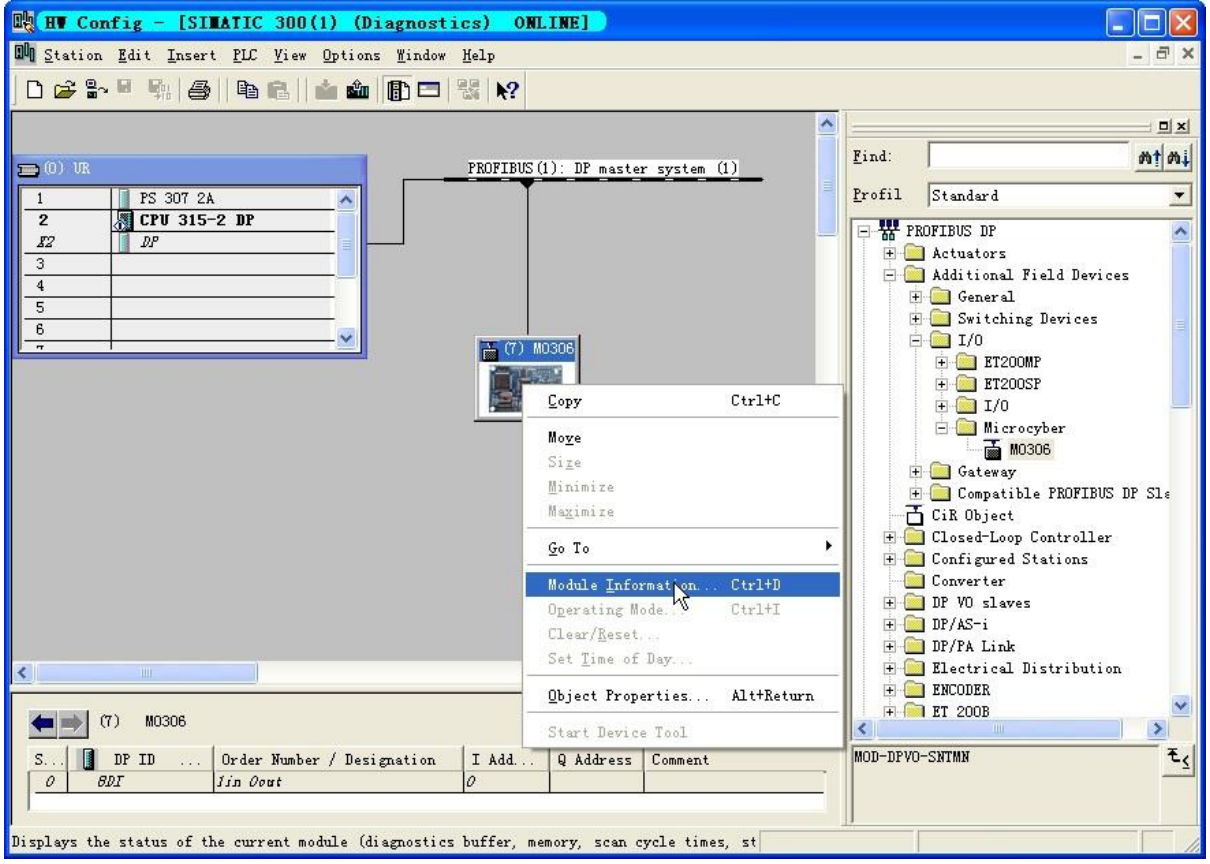

图 5.2 模块监视

<span id="page-22-1"></span>单击该选项,弹出模块监视对话框,如下图 [5.3](#page-22-2) 所示:

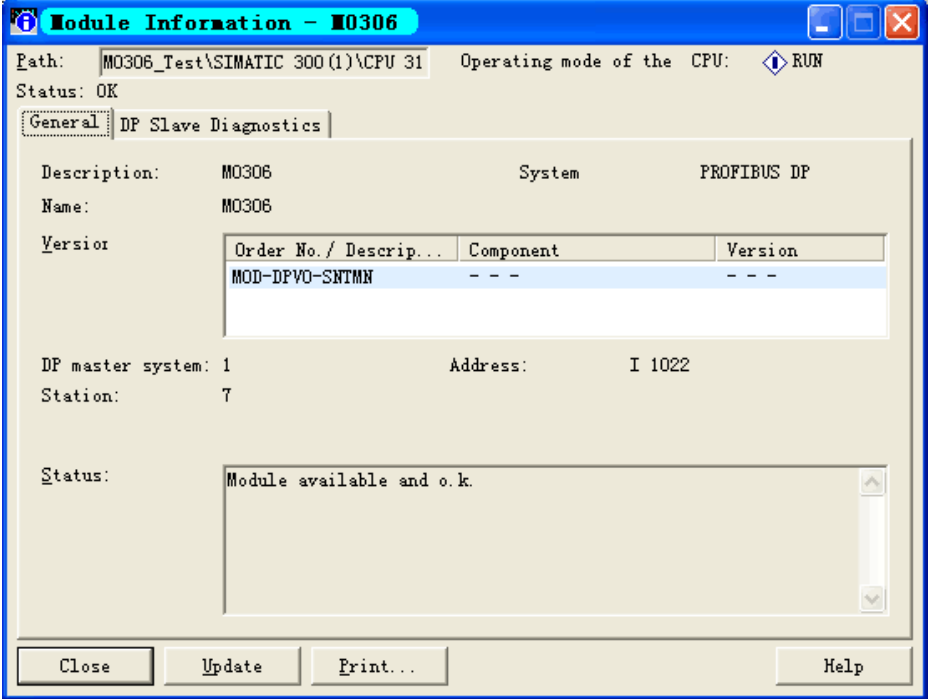

<span id="page-22-2"></span>图 5.3 模块监视对话框

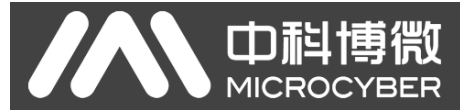

# <span id="page-23-0"></span>**5.3 DP** 从站诊断

选择"DP Slave Diagnostics"选项,显示 DP 从站诊断信息,如下图 [5.4](#page-23-1) 所示:

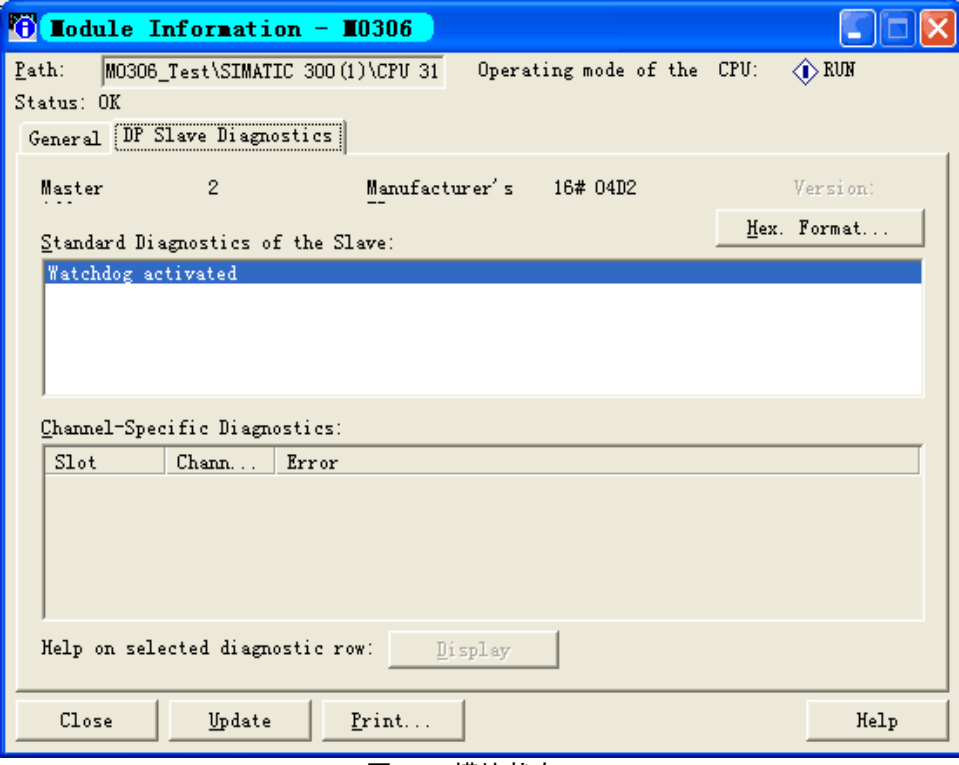

图 5.4 模块状态 OK

<span id="page-23-1"></span>当模块 Modbus 通信发生异常时的从站诊断信息如下图 [5.5](#page-23-2) 所示:

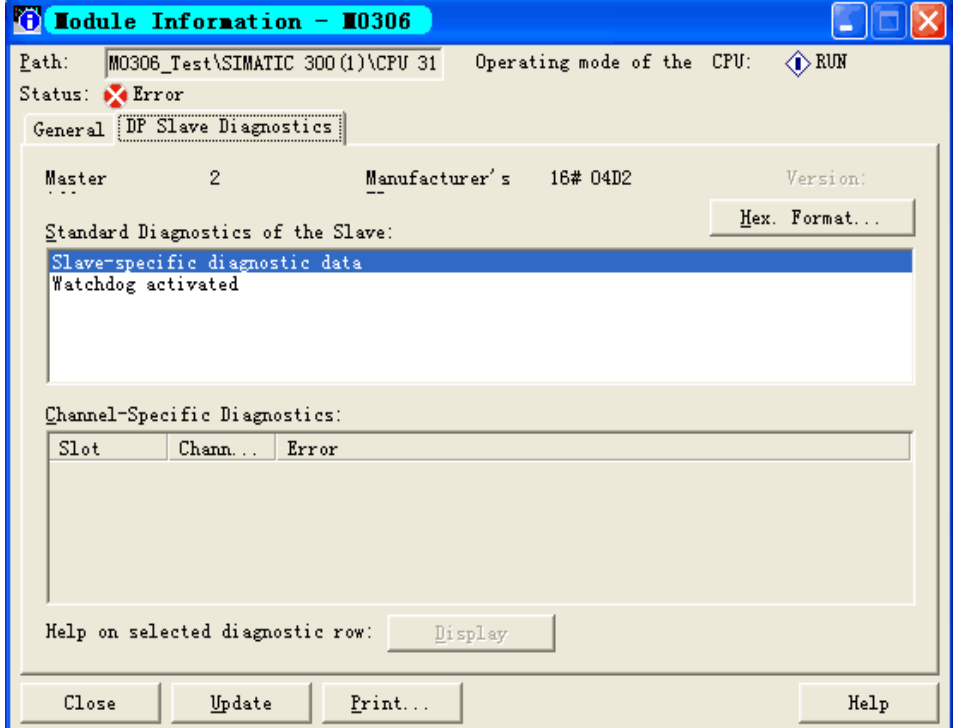

<span id="page-23-2"></span>图 5.5 模块状态 Error

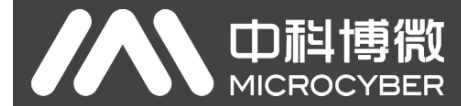

# <span id="page-24-0"></span>**5.4** 诊断信息解析

当模块出现通信错误时可以看到在"Standard Diagnostics of the Slave"栏中有一项从站特殊诊断数 据项,选中该项,点击右侧"Hex. Format..."按钮,可以弹出具体的诊断信息,如下图 [5.6](#page-24-1) 所示:

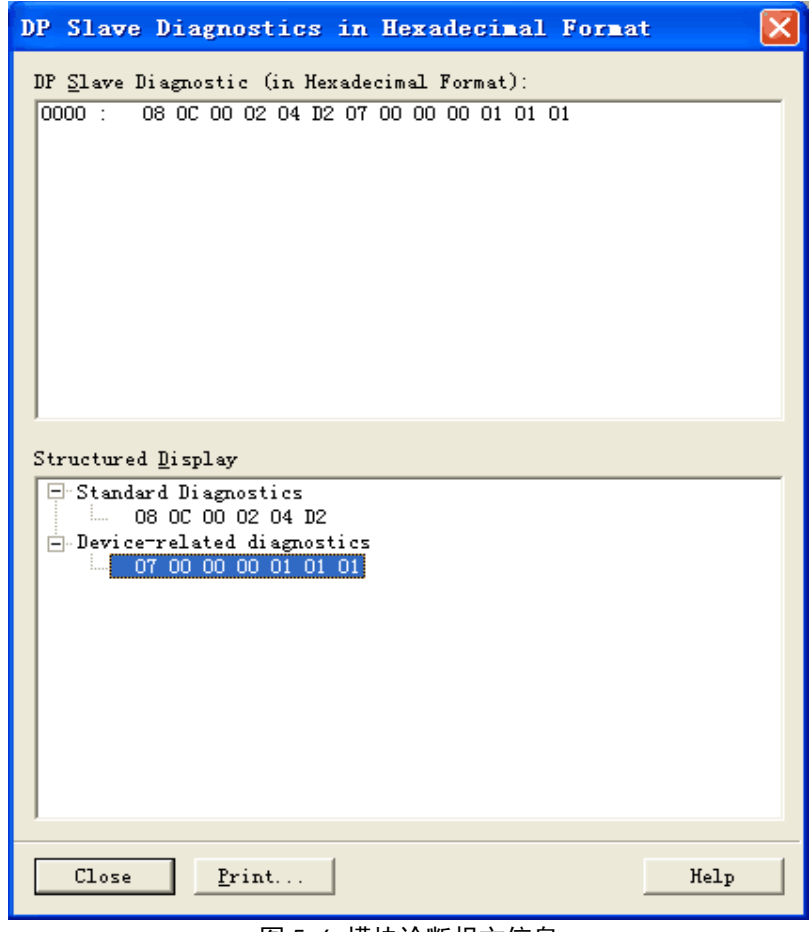

图 5.6 模块诊断报文信息

<span id="page-24-1"></span>诊断报文含义解析如下图 [5.7](#page-24-2) 所示:

<span id="page-24-2"></span>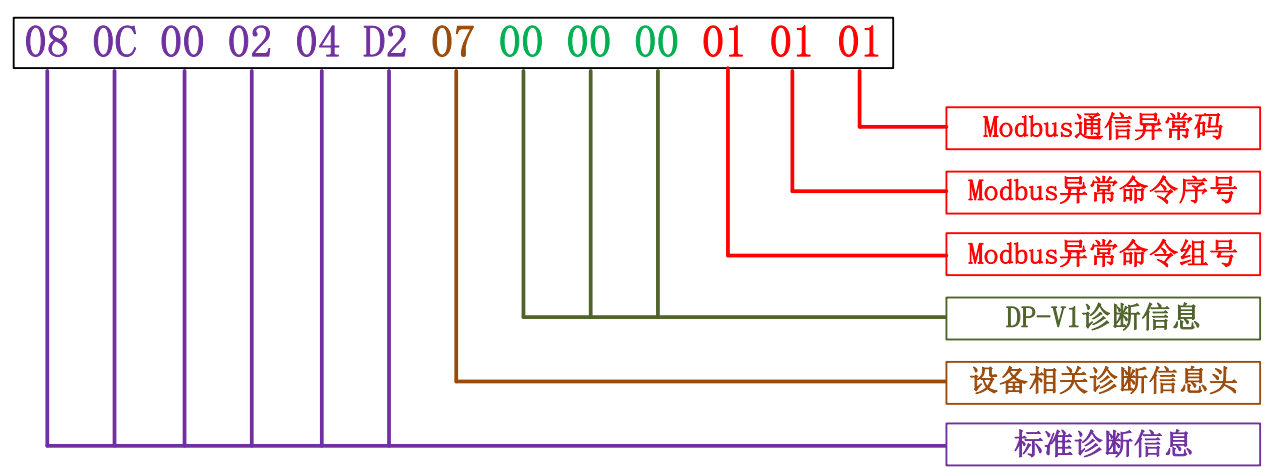

图 5.7 诊断信息解析

- 标准诊断信息 PROFIBUS DP 从站标准 6 个字节诊断信息, 用户无需关注。
- 设备相关诊断信息头 特殊诊断信息头字节,用户无需关注。

mi

**MICROC** 

■ DP-V1 诊断信息

DP-V1 专用诊断信息 3 个字节(保留,未使用)。

- Modbus 通信异常诊断信息(3 个字节)
	- Modbus 异常命令组号

<span id="page-25-0"></span>发生通信异常的 Modbus 命令所属的命令分组号, 如下表 [5.1](#page-25-0) 所示:

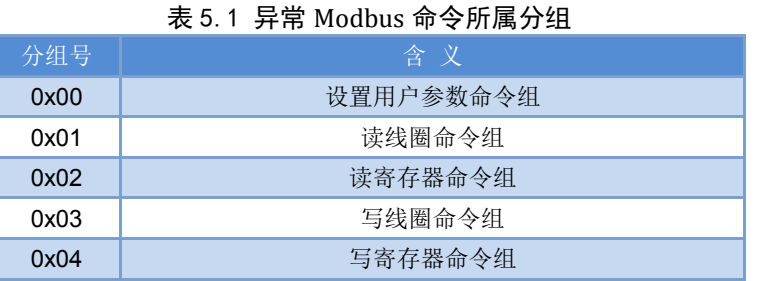

Modbus 异常命令编号

<span id="page-25-1"></span>发生通信异常的 Modbus 命令在其所属分组内的编号(N≤0x14),如下表 [5.2](#page-25-1) 所示:

| 编 号  | 含义                    |  |
|------|-----------------------|--|
| 0x01 | 第1条 Modbus 命令通信出现异常   |  |
| 0x02 | 第2条 Modbus 命令通信出现异常   |  |
|      |                       |  |
| N    | 第 N 条 Modbus 命令通信出现异常 |  |

表 5.2 异常 Modbus 命令在其所属分组内的编号

Modbus 通信异常码

发生通信异常的 Modbus 命令异常码, 如下表 [5.3](#page-25-2) 所示:

表 5.3 Modbus 通信异常码

<span id="page-25-2"></span>

| 异常码  | 名称       | 含义                                     |
|------|----------|----------------------------------------|
| 0x01 | 非法功能     | 询问中接收到的功能码是不可允许的操作。<br>对于从设备来说,        |
| 0x02 | 非法数据地址   | 对于从设备来说,<br>询问中接收到的数据地址是不可允许的地址。       |
| 0x03 | 非法数据值    | 对于从设备来说, 询问中包括的值是不可允许的值。               |
| 0x04 | 从站设备故障   | 从设备在设法执行请求的操作时,产生不可重新获得的差错。            |
| 0x05 | 确认       | 从设备已经接受请求,并且正在处理这个请求,但是需要长的持续时间处理这些操作。 |
| 0x06 | 从设备忙     | 从设备正在处理长持续时间的程序命令。                     |
| 0xFD | 串口校验错误   | 询问中接收到的响应数据串口校验出现错误。<br>对于模块来说,        |
| 0xFE | CRC 校验错误 | 询问中接收到的响应数据 CRC 校验出现错误。<br>对于模块来说,     |
| 0xFF | 从设备无响应   | 对于模块来说,<br>询问从设备时,超时没有数据响应。            |

说明:上表中的异常码 0x01~0x06 为 Modbus 标准异常码举例,0xFD、0xFE、0xFF 为模块内部定义 异常码, 在 M0306 模块与用户板进行实际 Modbus 通信过程中, 当出现通信错误时, M0306 会将用户板返 回的异常码数值通过用户诊断功能透传给 PROFIBUS 主站系统,因此用户可以自主定义异常码。

# <span id="page-26-0"></span>第**6**章 **GSD** 文件、**ID** 号以及产品认证测试

## <span id="page-26-1"></span>**6.1 GSD** 文件、**ID** 号以及产品认证测试的介绍

## <span id="page-26-2"></span>**6.1.1 GSD** 文件(**Electronic Data Sheet**)

- 1) 每一个 PROFIBUS 从站或一类主站都有一个设备描述文件,称为 GSD 文件,此文件用来描述该 PROFIBUS 设备的特性。
- 2) GSD 文件包含了设备所有定义参数,包括:

中科博微

- 支持的波特率;
- 支持的信息长度;
- 输入/输出数据数量;
- 诊断信息的含义;
- 可选的模块种类等等。
- 3) GSD 文件是文本文件,可以用记事本类软件编辑。
- 4) 无论使用什么样的系统环境,都需要根据 GSD 文件来对设备配置。
- 5) 国际 PROFIBUS 组织 PI 提供了 GSD 文件编辑软件:GSD-Editor。该软件可以依照 PROFIBUS 技术 标准格式, 对用户编辑的 GSD 文件进行格式检查。该软件的"帮助"内容丰富, 是一种快速学习 GSD 文件技术的途径。但必须成为 PI 组织会员才能下载获得。

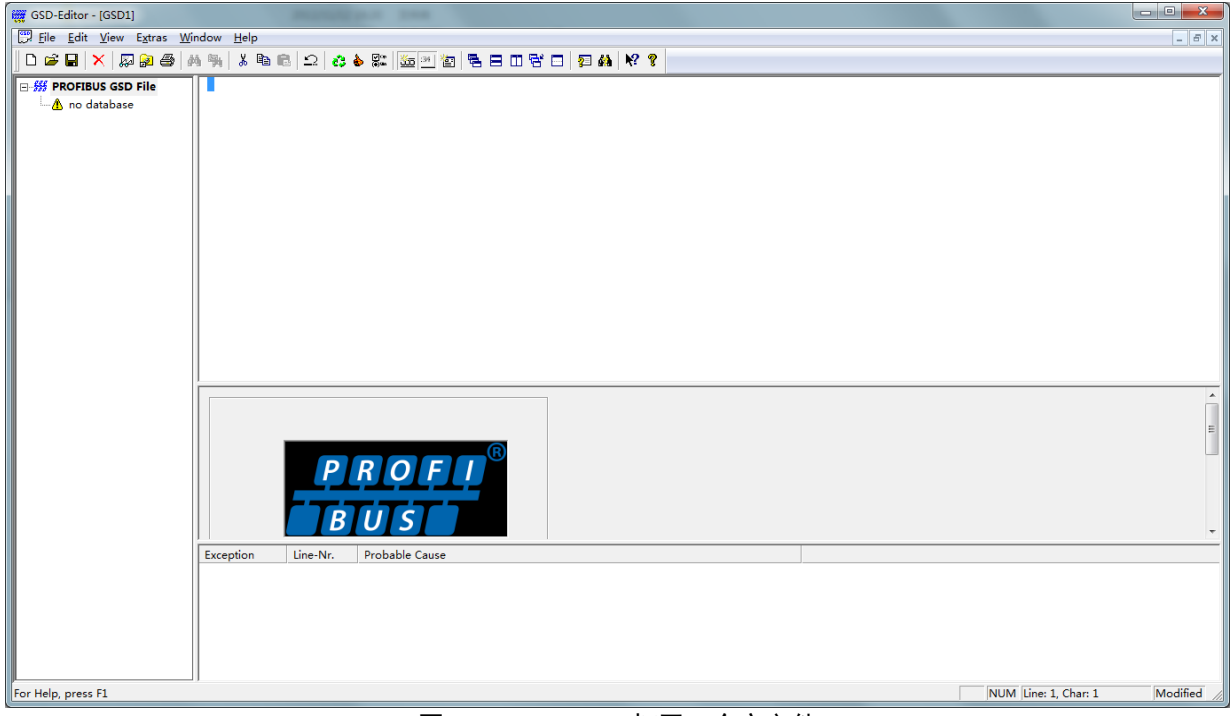

图 6.1 GSD-Editor 打开一个空文件

### <span id="page-27-0"></span>**6.1.2 ID** 号与认证测试

- 1) 每款 PROFIBUS 设备都应该有唯一的 ID 号。用户可以通过委托"中国 PROFIBUS 组织(CPA)"向 国际 PROFIBUS 组织 PI 办理申请设备 ID 号的手续。
- 2) 申请供应商 ID,请将您公司的以下信息以英文邮件的形式发送给 PI 认证中心(certification @profibus.com),同时抄送 PI-China 秘书处 info@pi-china.org.cn 即可。
- 3) PROFIBUS 产品认证测试不是强制性的。但产品如果通过认证测试,那么可以给设计院等最终用户更 强的信心,并便于产品参与到项目投标和开拓市场。
- 4) 在中国 PROFIBUS 组织 CPA 就可以进行产品的测试,当通过测试后,可以委托 CPA 向国际 PROFIBUS 组织 PI 申请认证证书。

CPA 的联系方式请查询网站 <http://pi-china.org.cn/contact/>

## <span id="page-27-1"></span>**6.2** 用户产品的 **GSD** 文件、**ID** 号

- 1) 由于模块是以 OEM 方式销售,用户对应用本模块开发的 PROFIBUS 设备有自主知识产权和品牌,因 此,用户不可使用模块自带的设备 ID 号和 GSD 文件名。
- 2) 用户可以在本模块的 GSD 文件基础上, 把公司名、产品型号、系列号等处替换成用户产品信息, 就可 以形成用户自己产品的 GSD 文件。
- 3) GSD 文件一般是按照如下规则命名的,由 8 位字符串组成,高 4 位代表厂商,低 4 位代表设备 ID 号。 例如:"MCYB0FC5.gsd"文件中"MCYB"是"Microcyber"的缩写,而"0FC5"是本设备的 ID 号。 高 4 位的厂商名称缩写一般是在申请设备 ID 号填表格时, 由用户自己定义。
- 4) 模块配置的设备 ID 号必须和 GSD 文件中的 ID 号设备一致才能连通。

<span id="page-28-0"></span>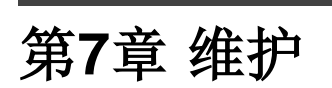

□ 加<mark>润博</mark>微

#### 通信维护。

#### 表 7.1 通信维护

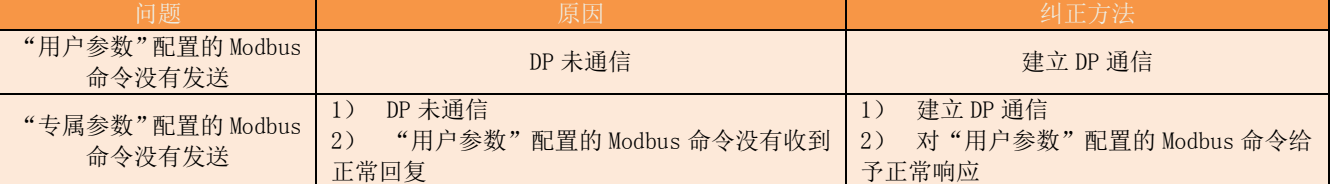

#### 简单维护。

#### 表 7.2 配置模式 - 12.5<br>指示灯 颜色 正常状态 异常状态 异常原因 纠正方法 DP 通信 (LED1) 红色 亮 一 灭 从设备故障 检查从设备连接及供电情况 内部故障 | 联系技术支持 Modbus 通信 (LED2) 绿 色 闪烁三次后 常亮 灭 从设备故障 检查从设备连接及供电情况 内部故障 联系技术支持

#### 表 7.3 正常工作模式

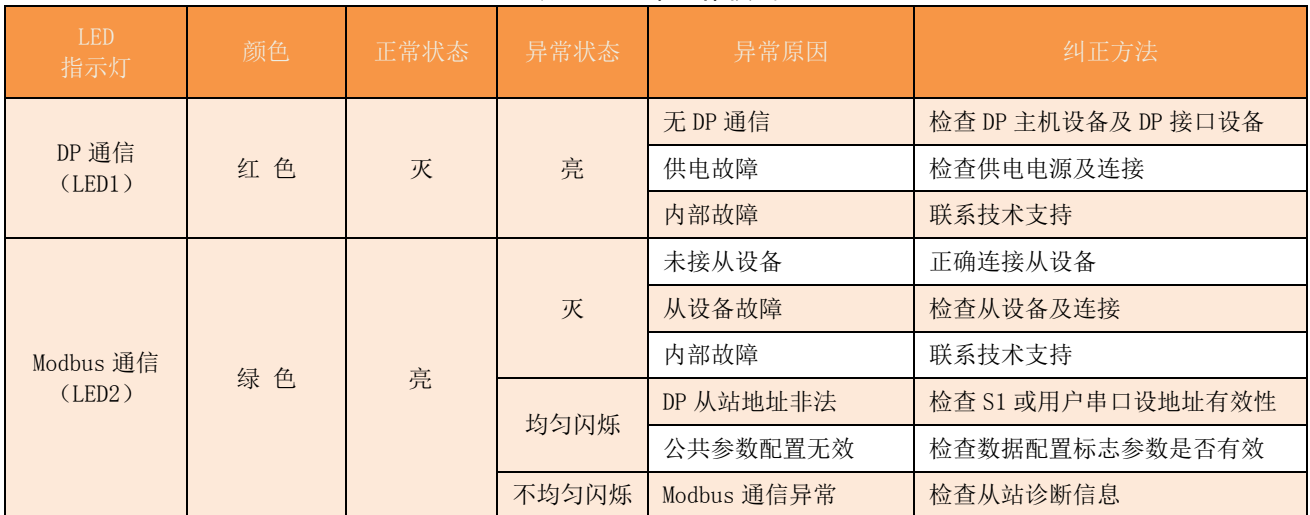

日常维护只限于清洁设备。

故障维修:发现故障,请返厂维修。

### <span id="page-29-0"></span>M 中計 博微<br><sup>CYBER</sup> 第**8**章 技术规格

# <span id="page-29-1"></span>**8.1** 基本参数

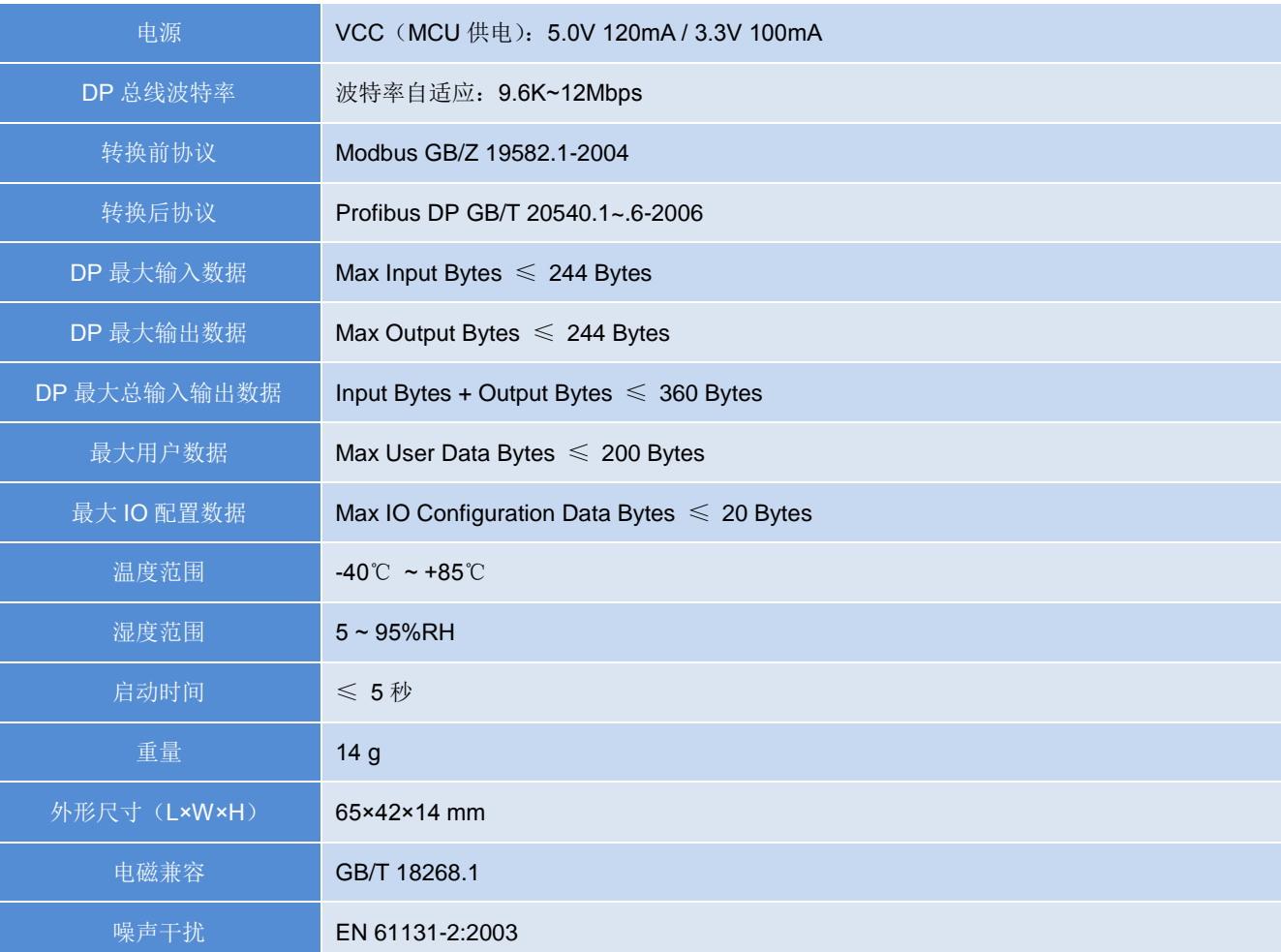

# <span id="page-29-2"></span>**8.2** 支持 **Modbus** 功能码

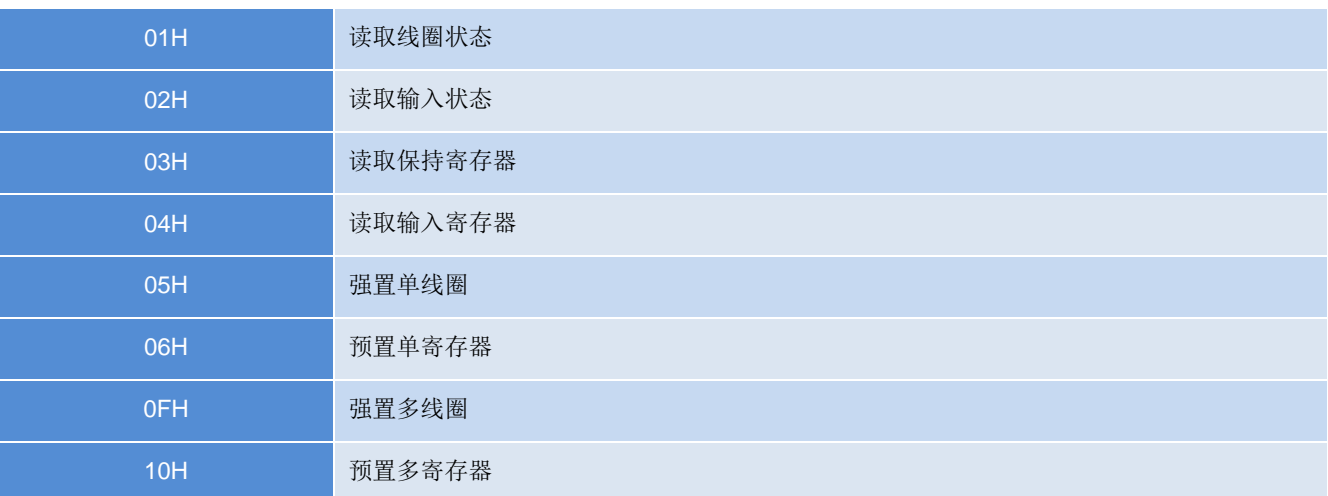

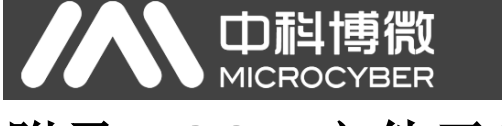

# <span id="page-30-0"></span>附录**1 GSD** 文件示例

;--------------------------------------------------------------------------------------------

;--------------------------------------------------------------------------------------------

; GSD Detail For Microcyber IO Slave Date: 2016-03-15 File: MCYB0FC5.gsd Microcyber, Hu Donghua

#Profibus\_DP GSD\_Revision=5 Vendor\_Name= "Microcyber" Model\_Name= "M0306" Revision="V1.0" Ident\_Number= 0x0FC5 Protocol\_Ident=0 Station Type=0 Hardware\_Release="V1.0" Software Release="V1.0" 9.6\_supp=1 19.2 $supp=1$  $93.75$  supp=1 187.5\_supp=1 500\_supp=1 45.45\_supp=1 1.5M\_supp=1 3M\_supp=1 6M\_supp=1 12M\_supp=1 MaxTsdr\_9.6=60 MaxTsdr\_19.2=60 MaxTsdr\_45.45=250 MaxTsdr\_93.75=60 MaxTsdr\_187.5=60 MaxTsdr\_500=100 MaxTsdr\_1.5M=150 MaxTsdr\_3M=250 MaxTsdr\_6M=450 MaxTsdr<sup>-12M=800</sup> Implementation\_Type="APC3" Bitmap\_Device= "MCYB0FC5" OrderNumber="MOD-DPV0-SNTMN" Freeze\_Mode\_supp=1 Sync\_Mode\_supp=1 Auto\_Baud\_supp=1 Fail safe=0 Min Slave Intervall=1 Max\_Diag\_Data\_Len=13 Modular\_Station = 0

Max Module=1 Max\_Input\_Len=244 Max\_Output\_Len=244 Max Data Len=360

Max\_User\_Prm\_Data\_Len=3 Ext\_User\_Prm\_Data\_Const(0)=0x00.0x00.0x00

Modul\_Offset=0 Slave\_Family=3@Microcyber

<span id="page-30-1"></span>Module="1in 0out" 0x10 1 EndModule

# <span id="page-31-0"></span>附录**2** 产品选型

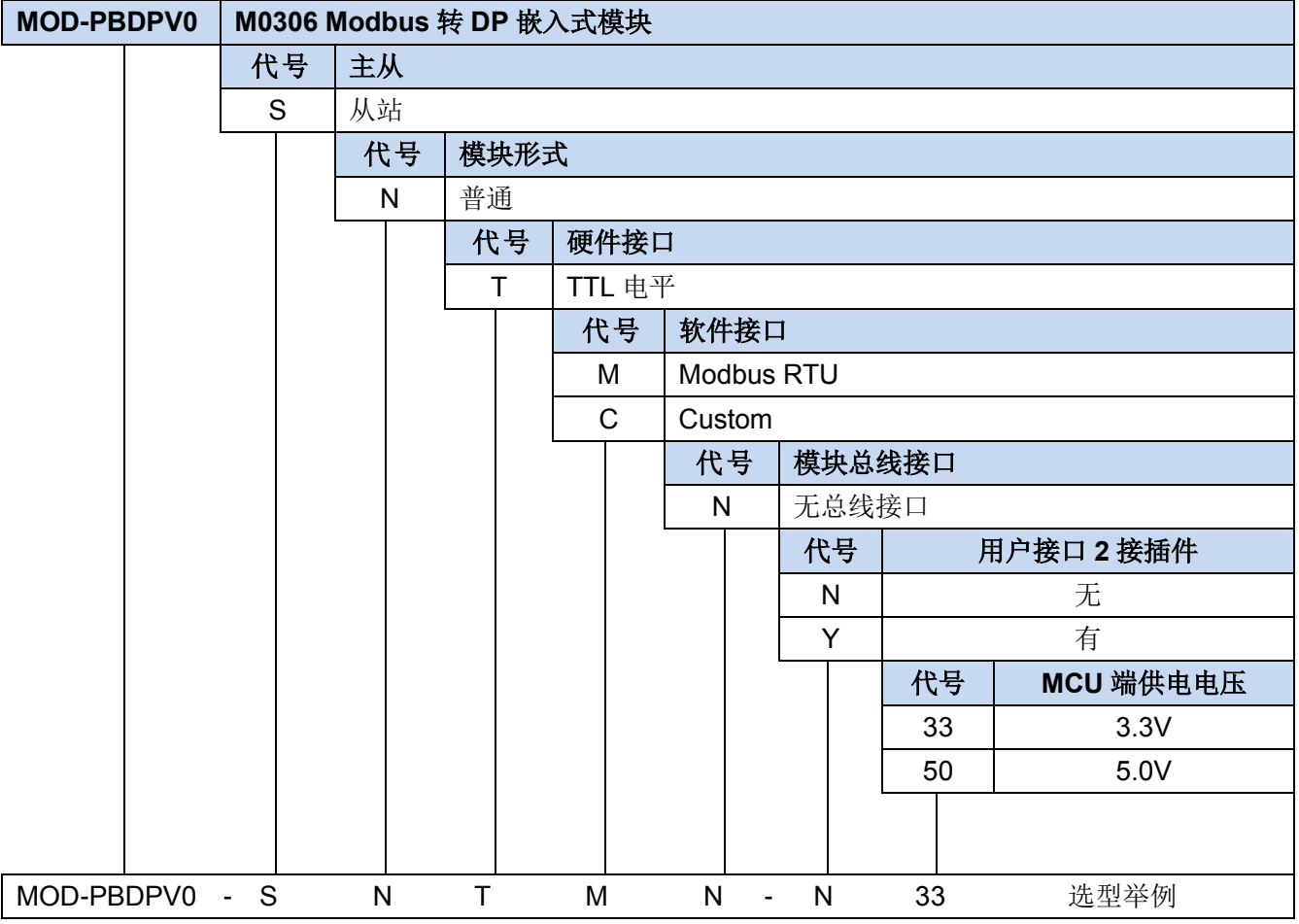

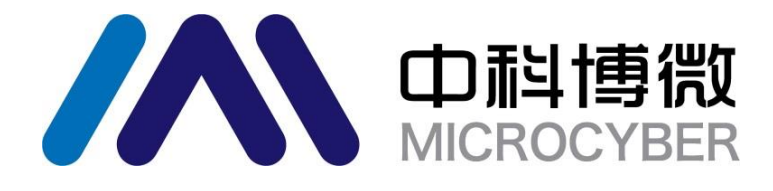

中 国 科 学 院 沈 阳 自 动 化 研 究 所 沈 阳 中 科 博 微 科 技 股 份 有 限 公 司 H t t p : / / w w w . m i c r o c y b e r . c n 地 址 : 中 国 **·** 沈 阳 **·** 浑 南 新 区 文 溯 街 **1 7 - 8** 号 邮编: 110179 电话: 0086-24-31217295 / 31217296 传真: 0086-24-31217293 MAIL: sales@microcyber.cn